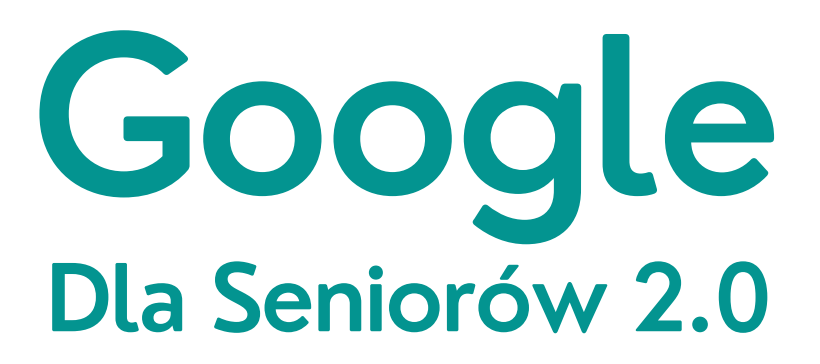

**Materiały szkoleniowe Spotkanie 1**

Konto Google w Internecie

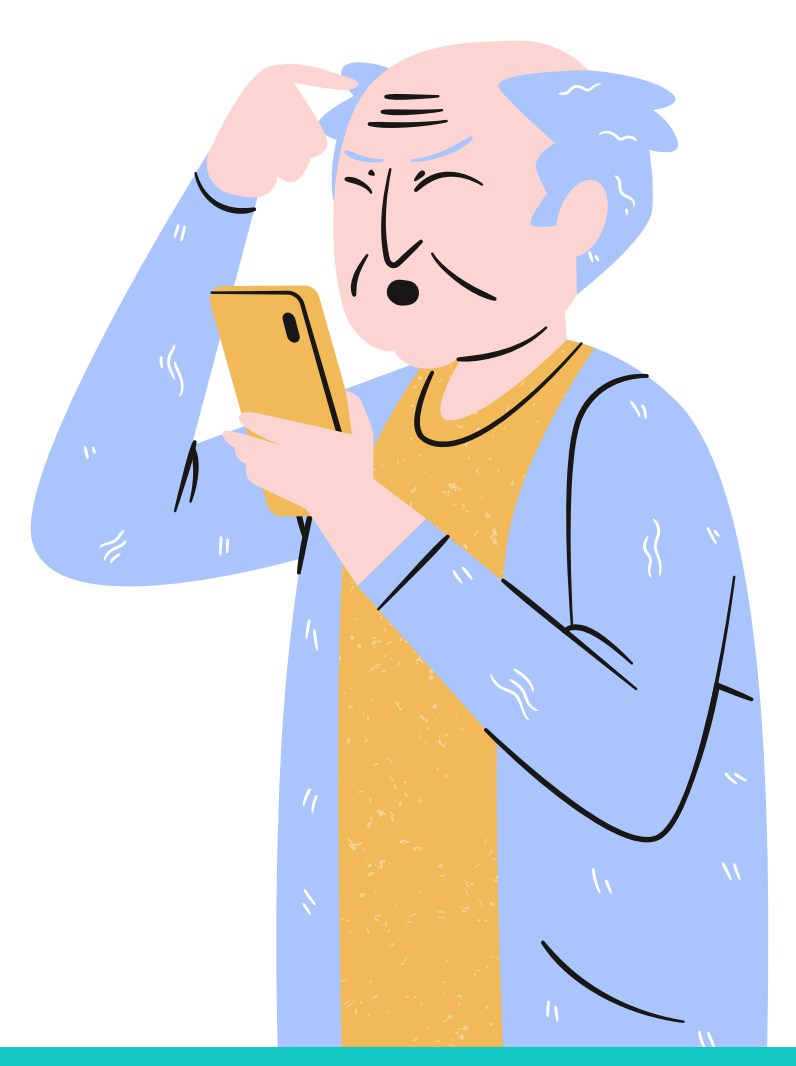

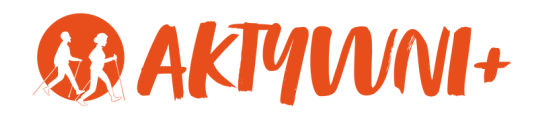

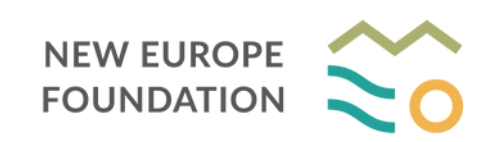

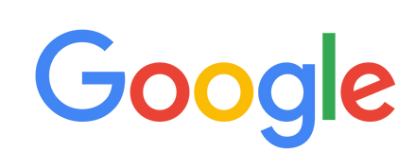

## **Bezpieczeństwo w Internecie**

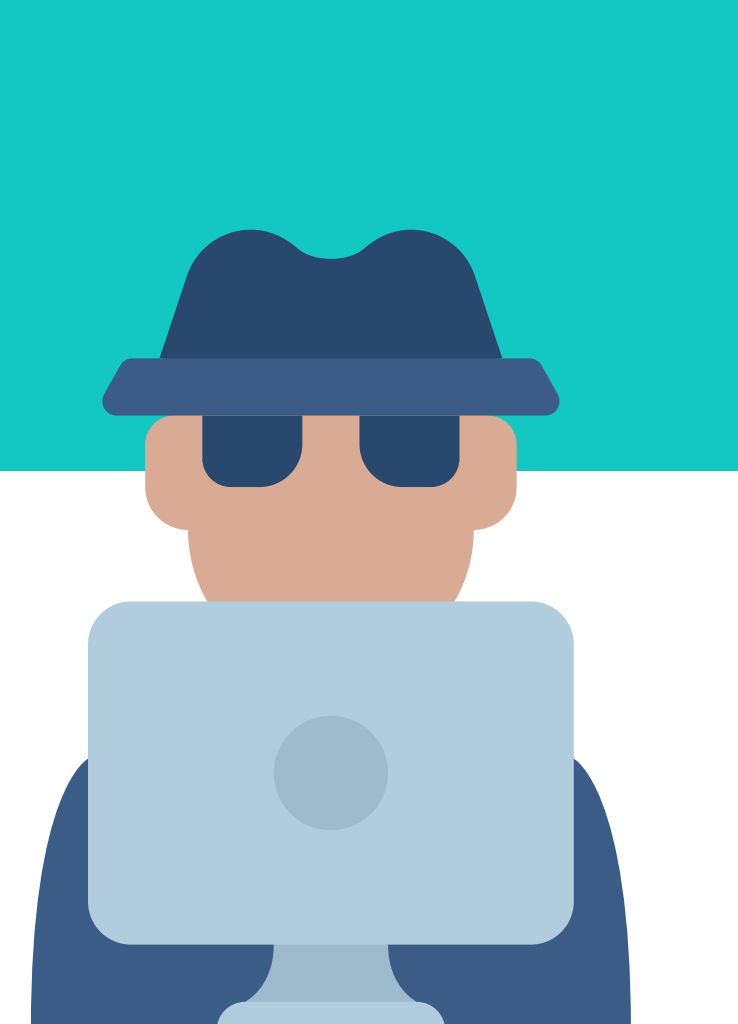

**1.** Nie podawaj swoich danych na podejrzanych stronach.

**2.** serwisów. Nie zapominaj o wylogowaniu się z

**3.** Twórz trudne do odgadnięcia hasła

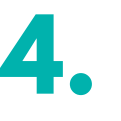

Bezpieczne hasło powinno zawierać:

- wielkie litery **ABC** wymieszane z małymi **abc**,
- cyfry **1234**,
- znaki specjalne, czyli: **! ? % #**

## **Czym jest Google?**

Google to przedsiębiorstwo, które stworzyło narzędzie do wyszukiwania treści w Internecie.

Takie narzędzie, które pozwala nam za pomocą wyrażeń znaleźć interesujące treści nazwa się wyszukiwarką.

Żeby rozpocząć wyszukiwania, znajdź na urządzeniu ikonę Google Chrome.

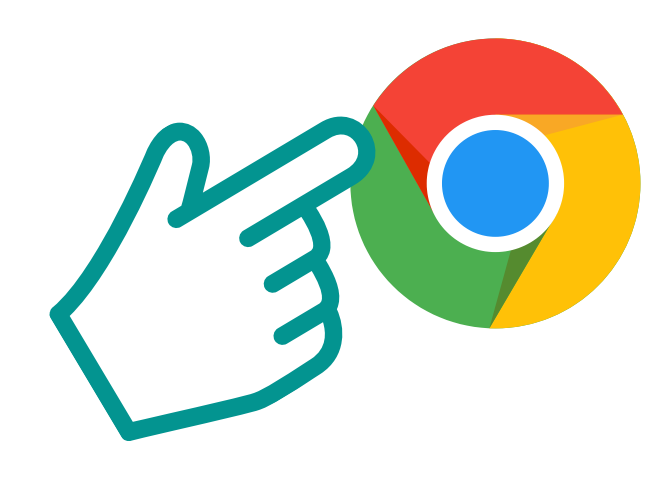

# **Czym jest Konto Google?**

Konto Google to główne konto, dzięki któremu zyskujesz dostęp do różnych usług, które oferuje Google. Google w swojej ofercie ma, m.in.:

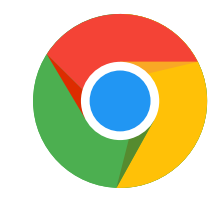

Przeglądarkę - narzędzie, które służy do przeglądania stron internetowych.

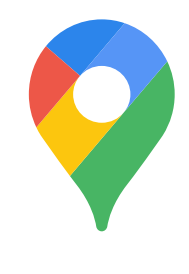

Mapy - możesz korzystać z darmowej nawigacji we własnym telefonie. Narzędzie wybierze najszybszą i najkorzystniejszą trasę.

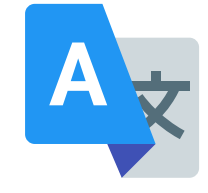

Tłumacz - narzędzie, które pozwala na przetłumaczenie tekstu na dowolny język.

#### **Adres e-mail**

Skrzynka e-mail to Twój indywidualny adres do korespondencji internetowej. Posiadając adres e-mail, możesz wysłać i odbierać elektroniczne listy. Taka skrzynka pozwala na kontakt z rodziną, z urzędami i instytucjami.

Adres e-mail założony na skrzynce Gmail.com, daje dostęp do wszystkich narzędzi Google.

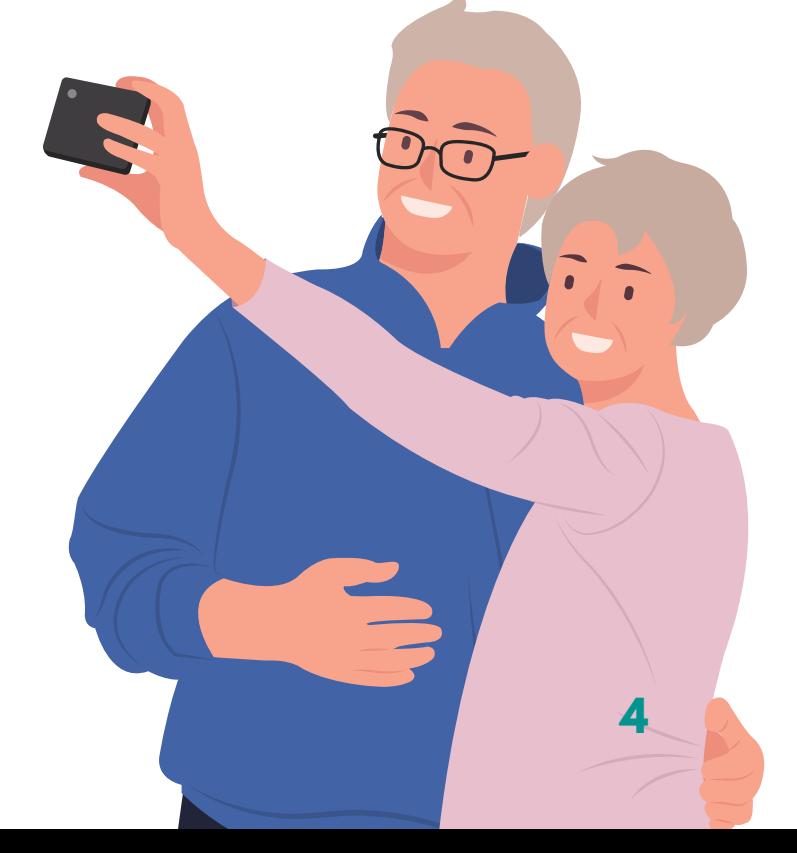

#### **JAK ZAŁOŻYĆ ADRES E-MAIL Wykorzystanie skrzynki pocztowej Gmail**

Znajdź na tablecie ikonę aplikacji Google Chrome. Włącz aplikacje. **1.**

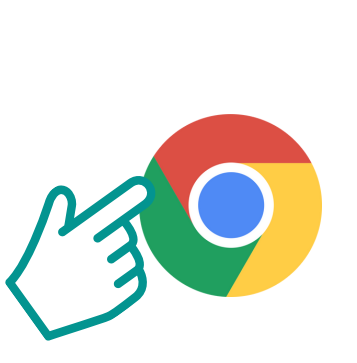

W pasku wyszukiwania wpisz **gmail poczta**. **2.**

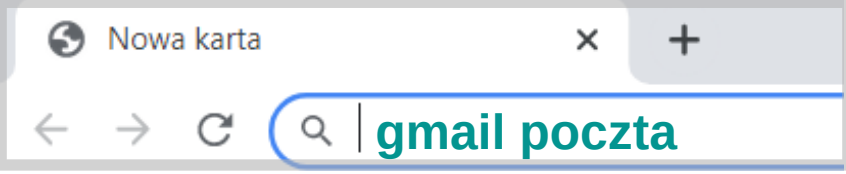

Wyszukiwarka znajdzie strony. Naciśnij na pierwszy link, który wyskoczy. **3.**

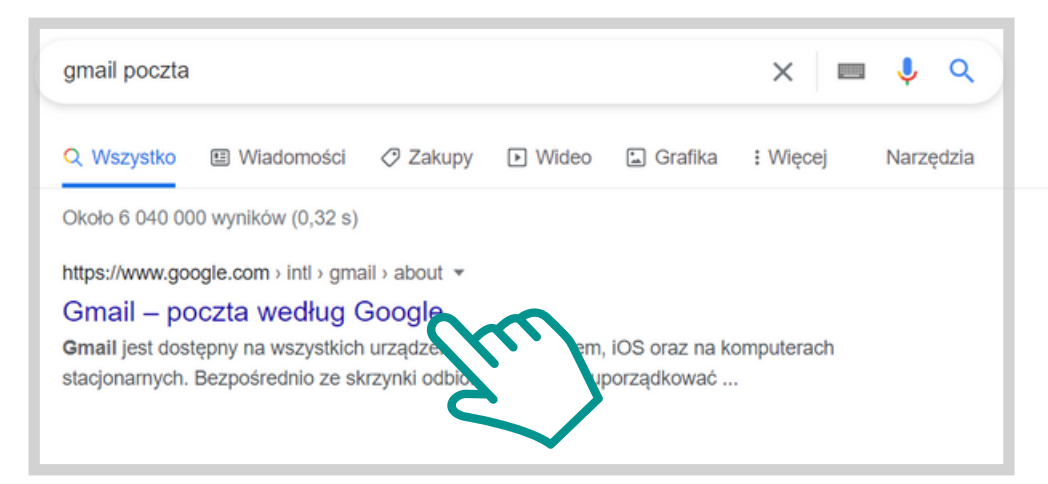

Kiedy strona się załaduje, naciśnij na **Utwórz konto**. Przycisk znajduje się w prawym górnym rogu. **4.**

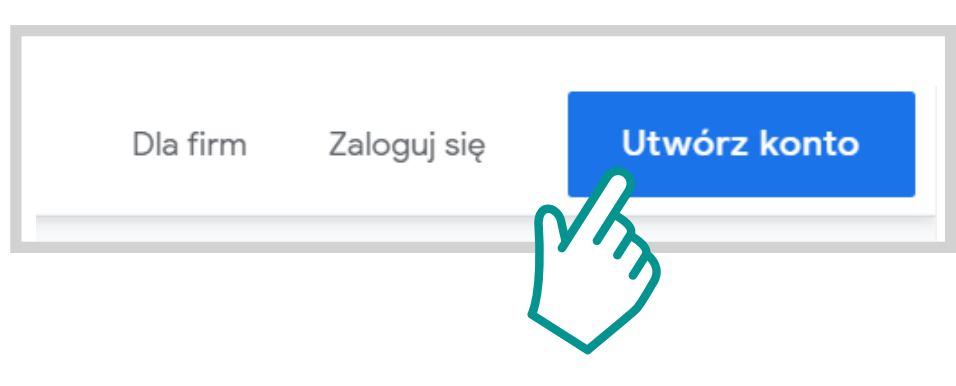

Wprowadź imię i nazwisko. Utwórz adres e-mail, oraz hasło. Przy adresie e-mail **5. 6.** wykorzystaj swoje imię i nazwisko, np.: anna.kowalska@gmail.com. Następnie naciśnij **Dalej**.

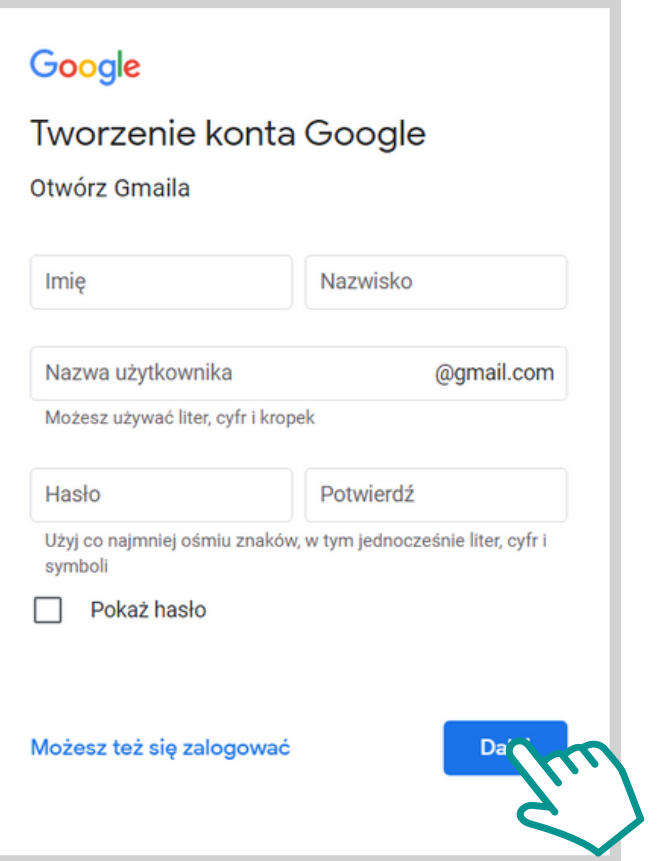

Wprowadź datę swojego urodzenia i płeć. System poprosi o Twój numer telefonu, ale nie musisz go wpisywać. Następnie naciśnij **Dalej**.

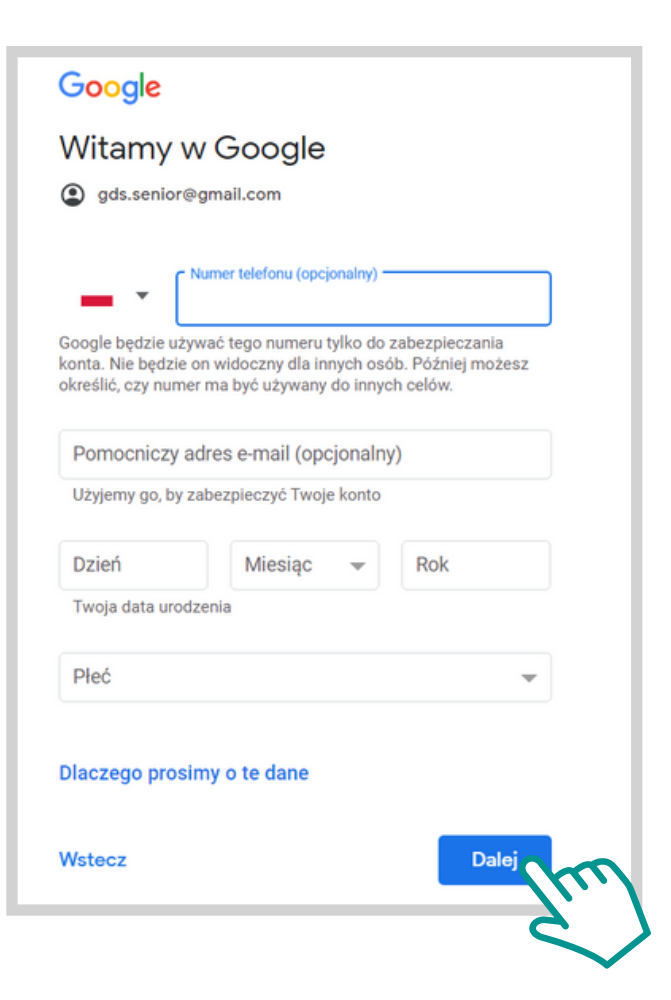

System poprosi Cię o wybranie ustawień **7.** System poprosi Cię o wybranie ustawien<br> **8.** dotyczących reklam. Wybierz opcję pierwszą: **Szybka personalizacja**. Następnie naciśnij **Dalej**.

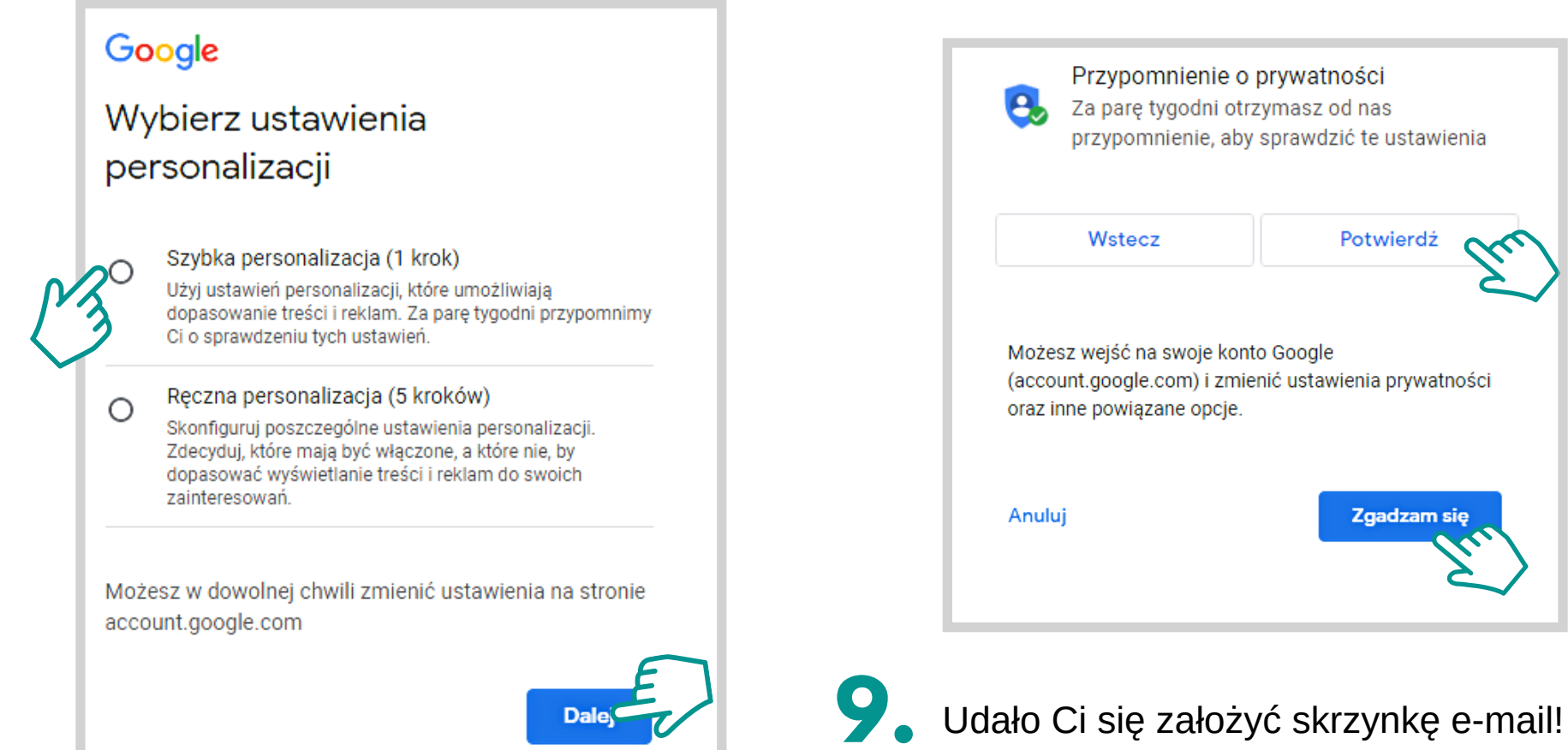

Następnym krokiem będzie zapoznanie się i potwierdzenie regulaminu. Zjedź na sam dół strony i naciśnij **Potwierdź**. Zapoznaj się z zasadami Prywatności i naciśnij **Zgadzam się**.

## **Sposób logowania do Konta Google**

Znajdź na tablecie ikonę aplikacji Google Chrome.<br>**1.** aplikacji Google Chrome. Włącz aplikacje.

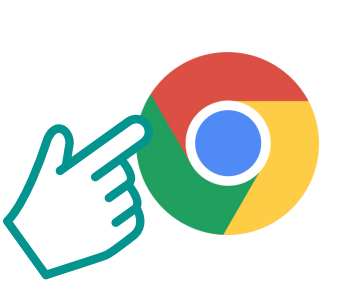

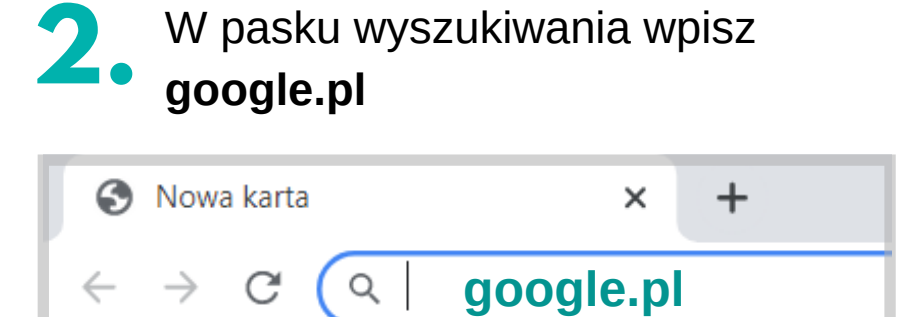

**3.** Na załadowanej stronie naciśnij na niebieski przycisk **Zaloguj się**.

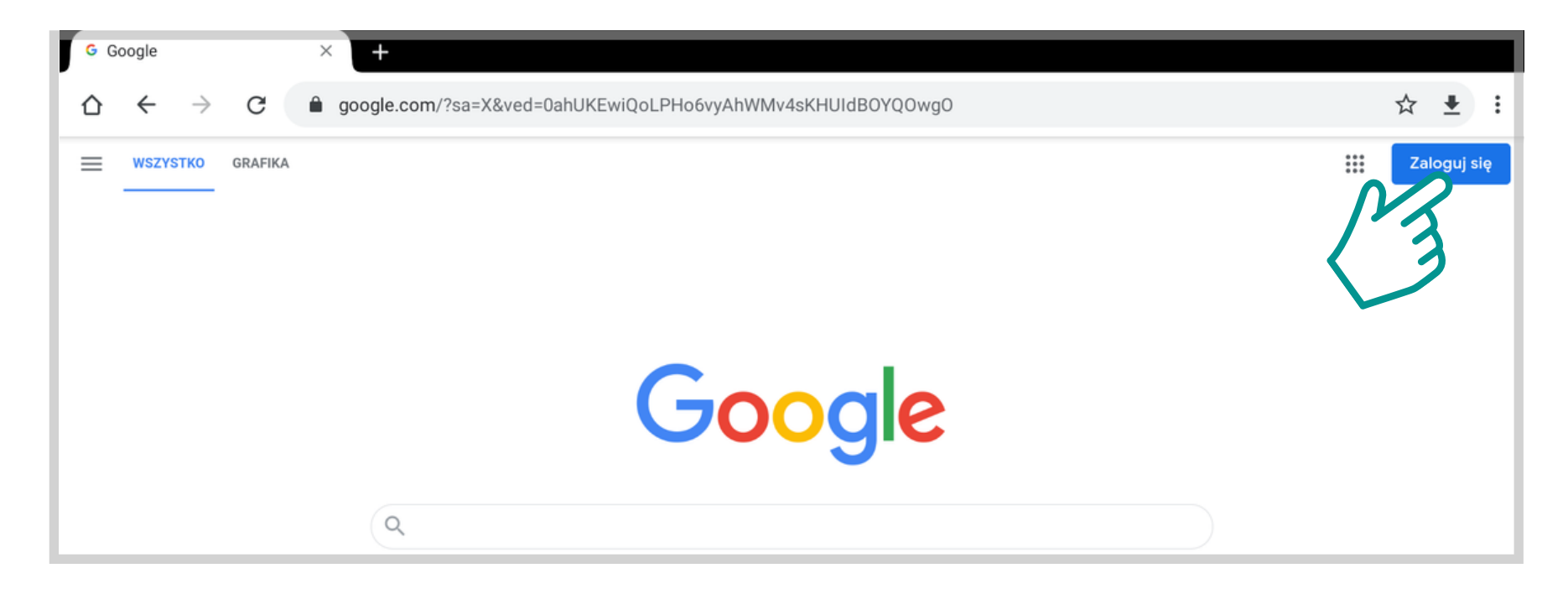

Żeby się zalogować, wpisz w **4.** Zeby się zalogowac, wpisz w **5.**<br> **6.** wyznaczonym miejscu swój adres e-mail. Następnie naciśnij na niebieski przycisk **Dalej**.

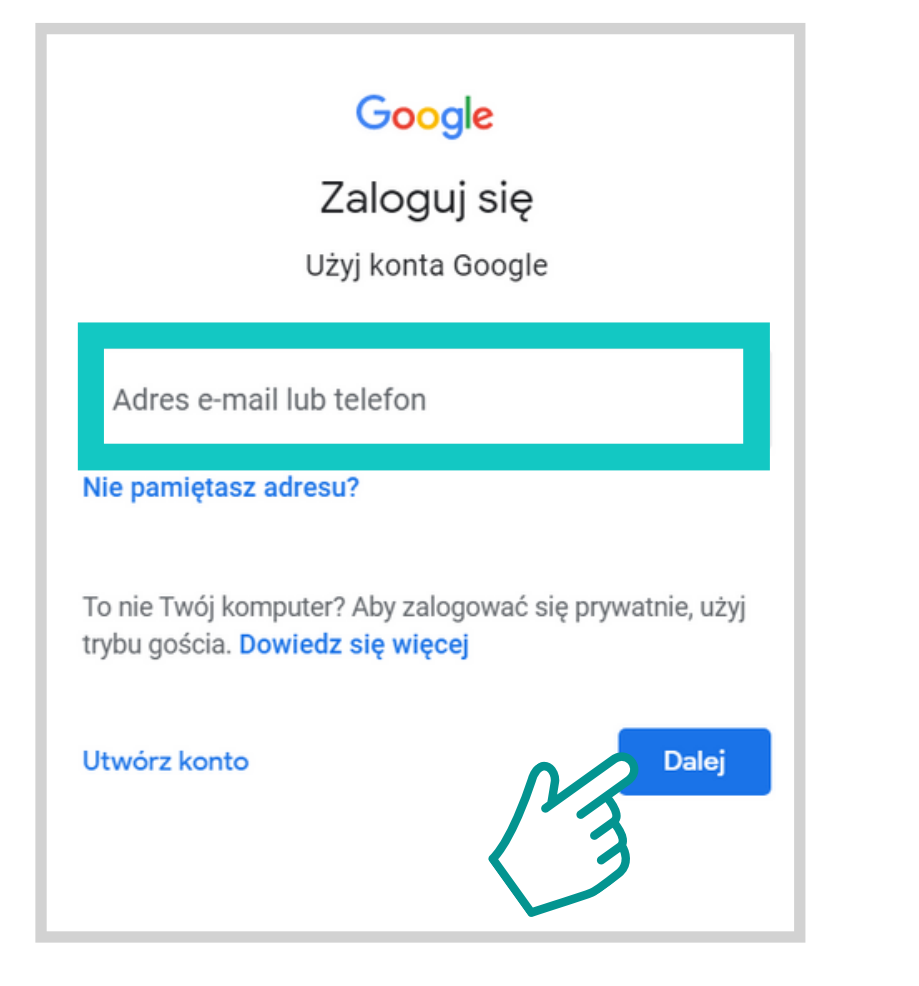

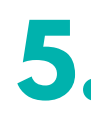

Kolejnym etapem logowania, jest wpisanie hasła. Następnie naciśnij na niebieski przycisk **Dalej**.

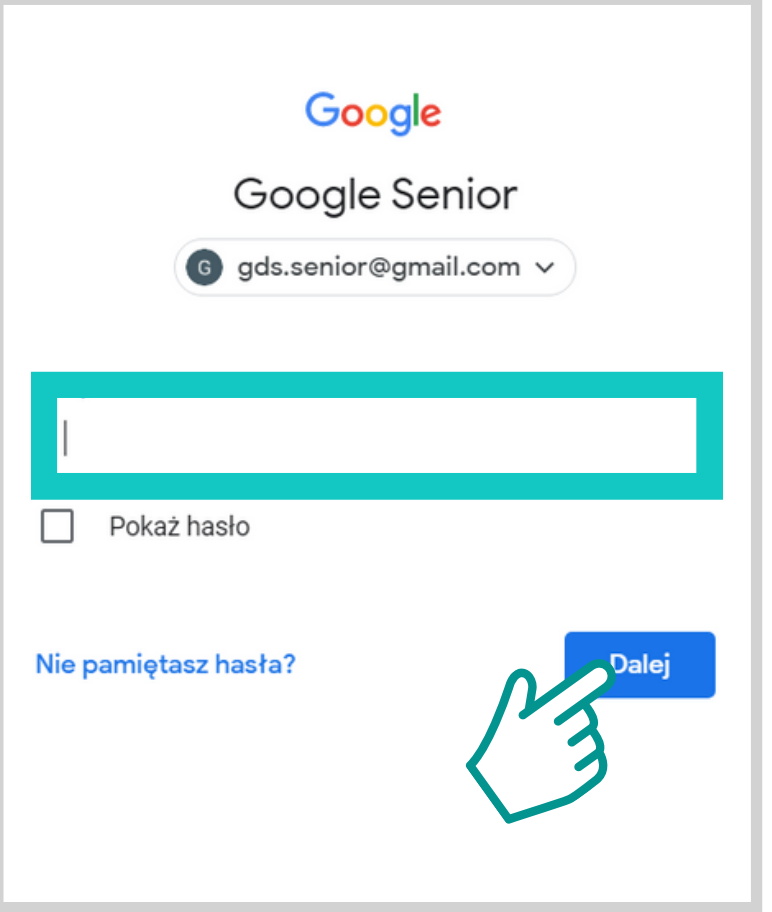

# Pierwsze kroki w wyszukiwarce Google

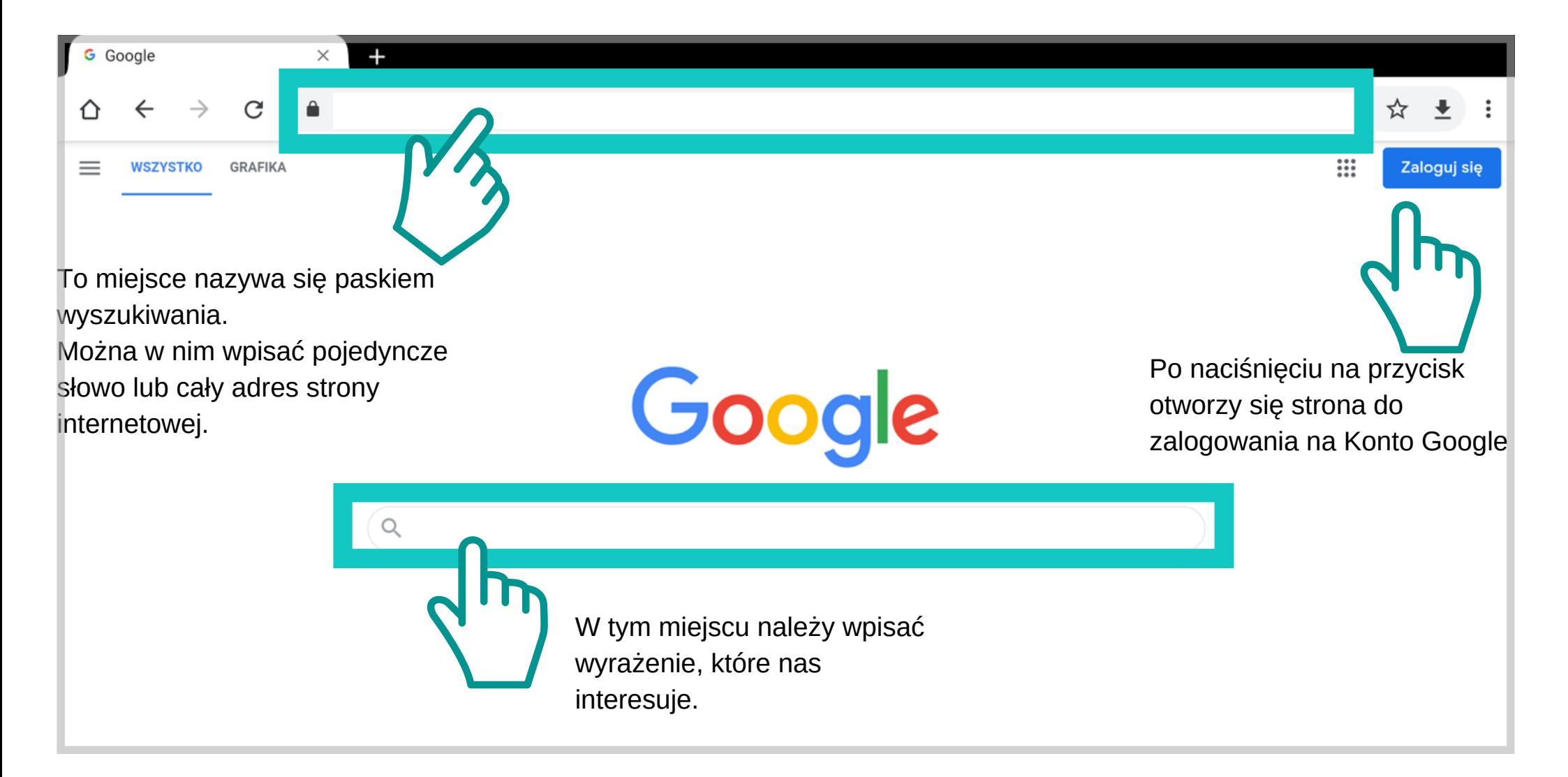

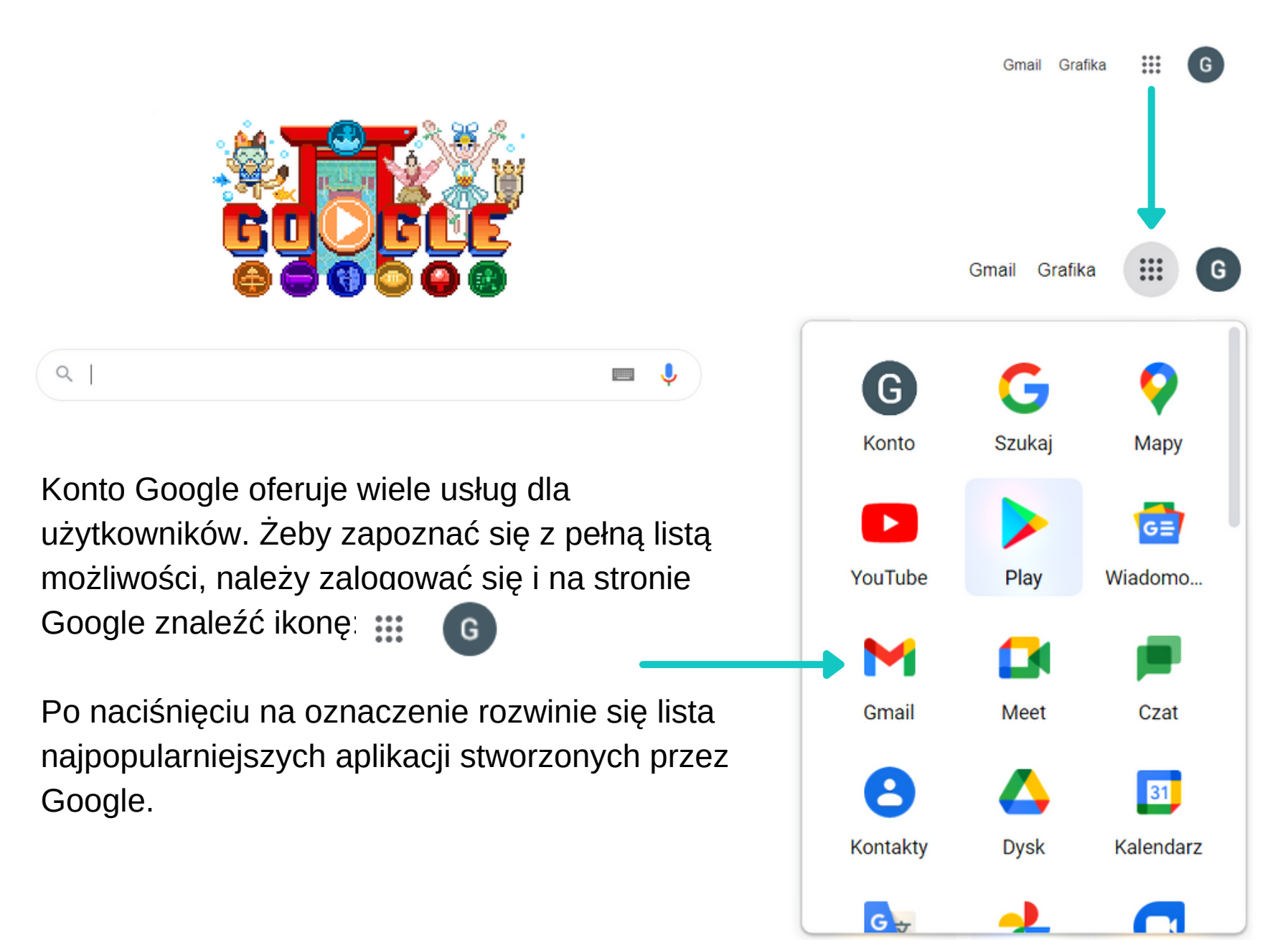

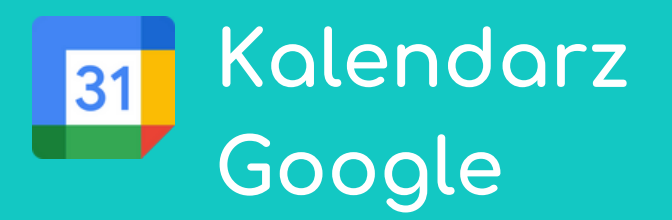

Kalendarz Google jest jednym z praktyczniejszych narzędzi oferowanym przez Google. Dzięki niemu w łatwy sposób można zorganizować swój czas, ustalić swój cel i zaplanować nowe wydarzenie.

Na urządzeniach mobilnych takich jak telefon czy tablet, Kalendarz Google jest osobną aplikacją. Jeżeli chcesz mieć aplikacje kalendarza na własnym urządzeniu, postępuj zgodnie ze wskazówkami.

## **Jak obsługiwać Kalendarz Google**

Znajdź na tablecie ikonę aplikacji Kalendarz Google. Włącz aplikacje. **1.**

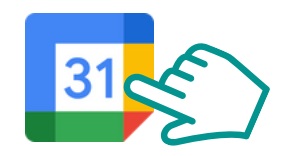

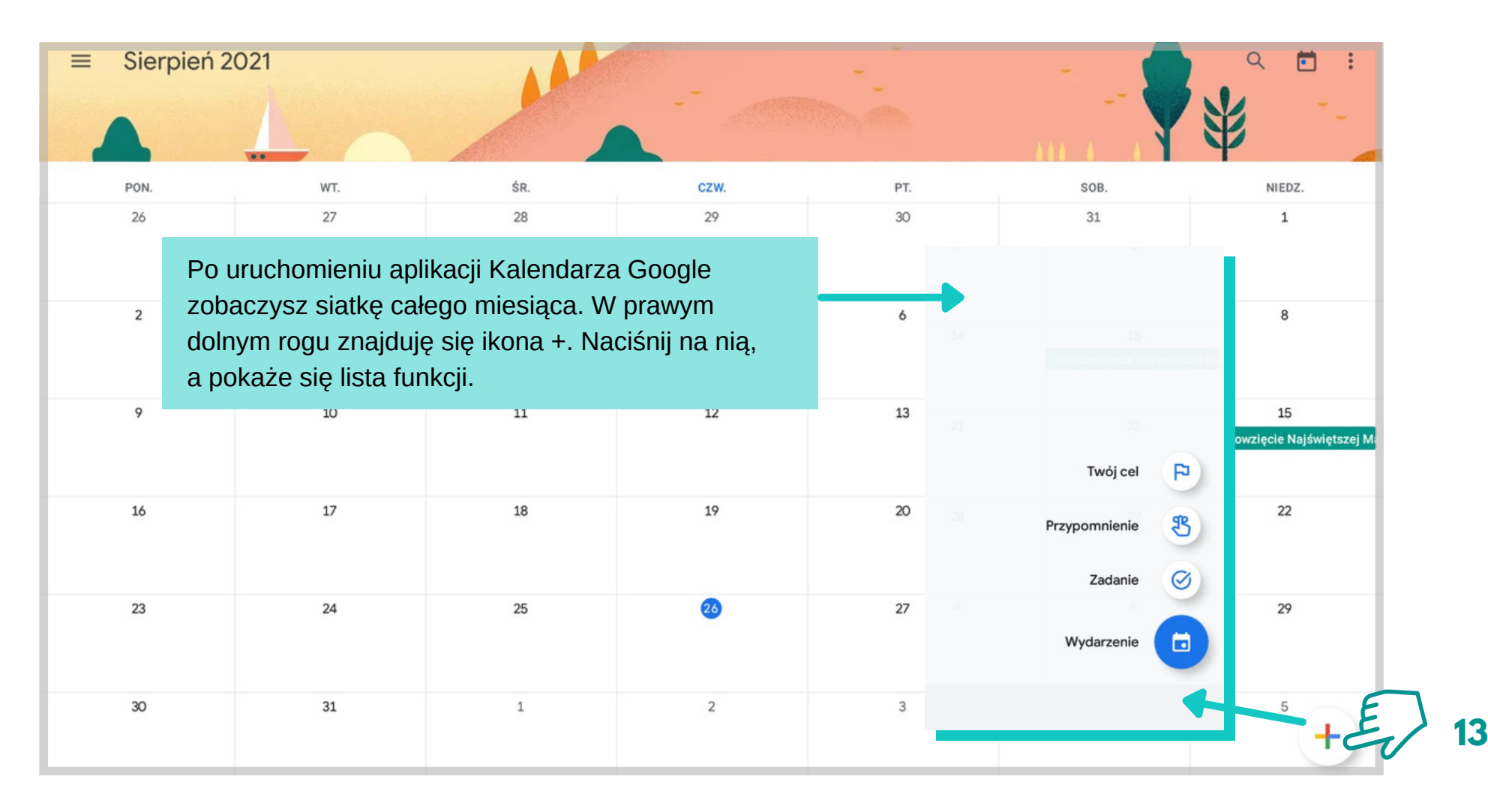

Dzięki przypomnieniom nie zapomnimy m.in. o wizytach u lekarza. Ta funkcja jest mniej rozbudowana, ale możemy ustawić powtarzalność i konkretną godzinę, o której dostaniemy przypomnienie.

#### **Zadanie**

Stwórz w swoim kalendarzu przypomnienie o wizycie u lekarza. Ustaw tak, żeby wydarzenie przyszło o godzinie 10:00 i nie będzie się powtarzać.

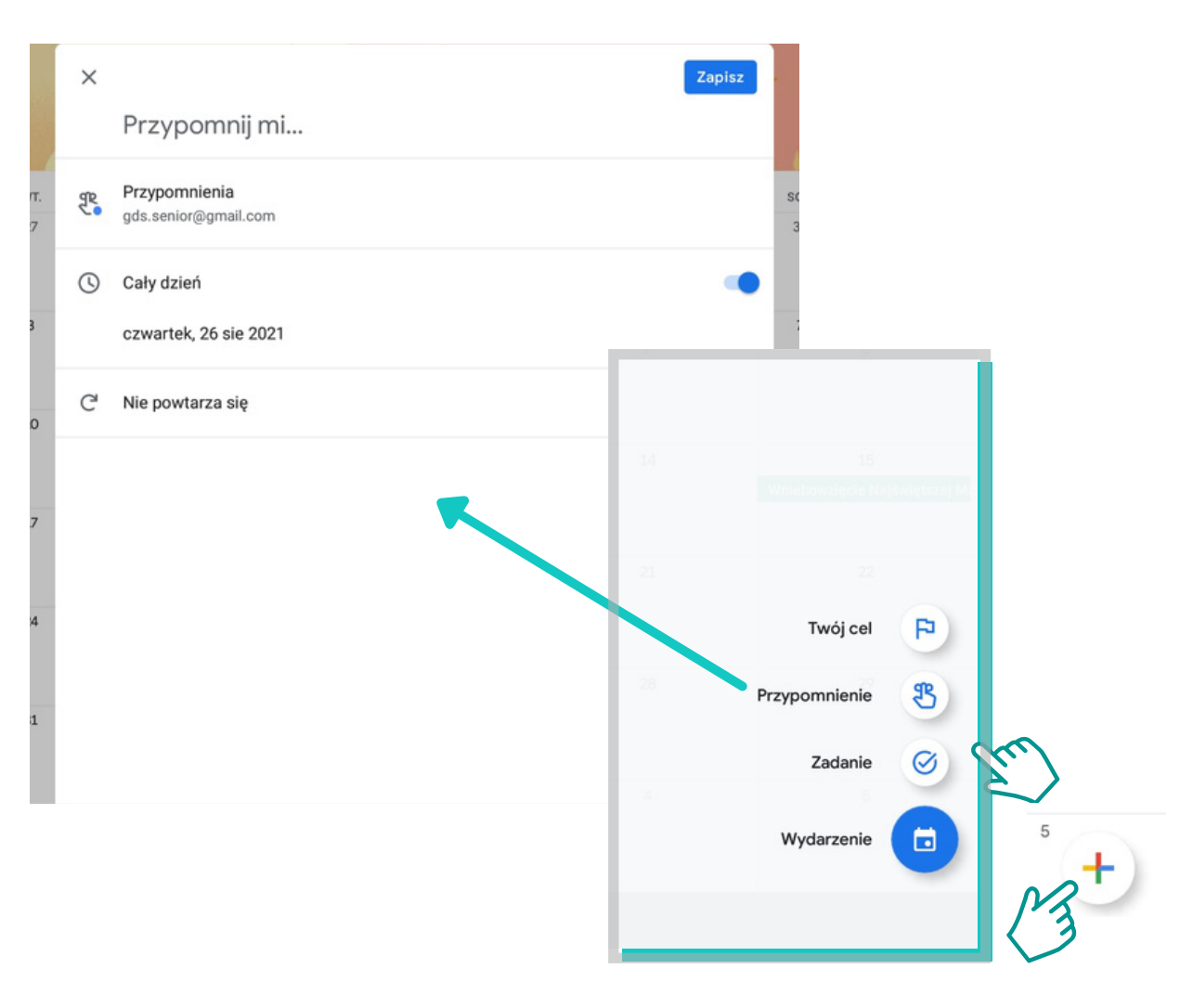

Naciśnij na znak **+**, który znajduje się w prawym dolnym rogu. Następnie z listy opcji wybierz **Przypomnienie**. **1.**

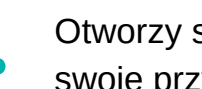

Otworzy się panel, na którym dostosujesz **2** swoje przypomnienie. **.**

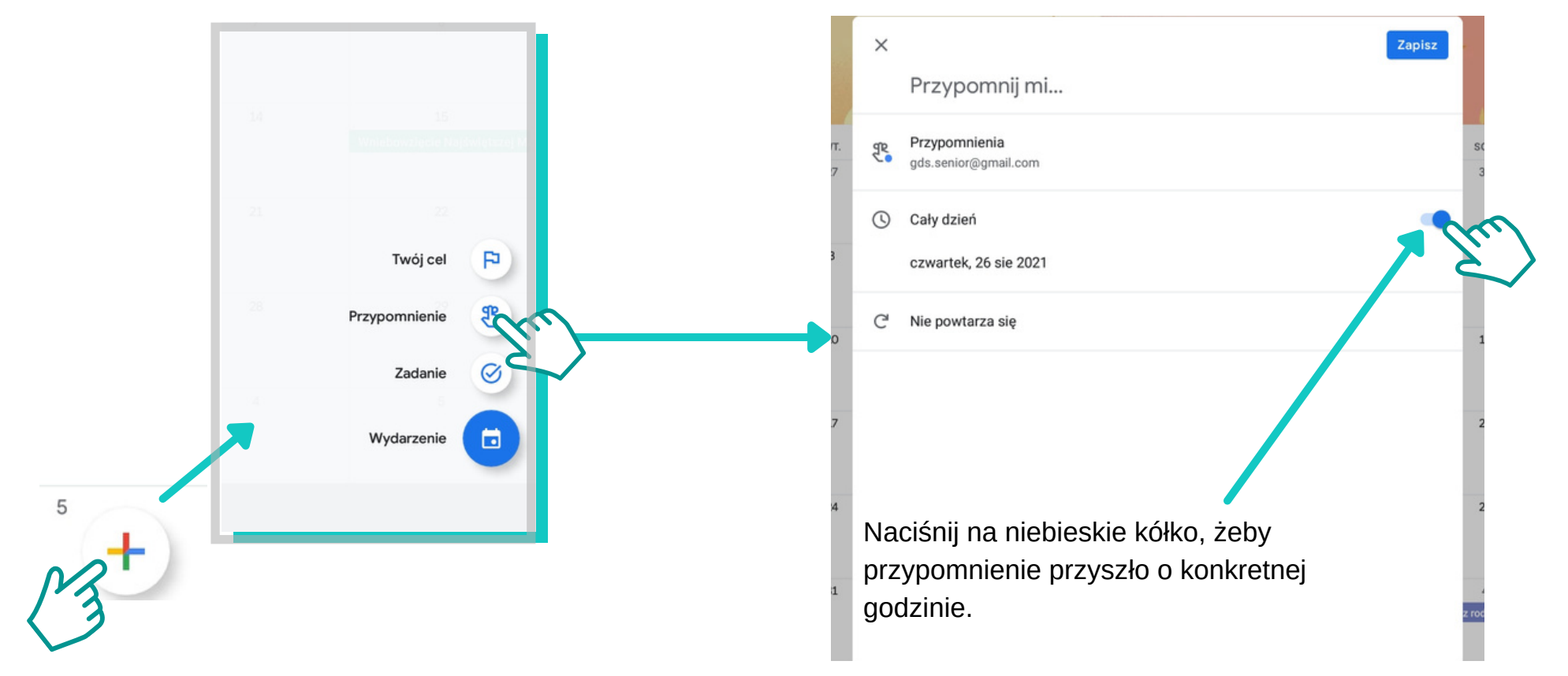

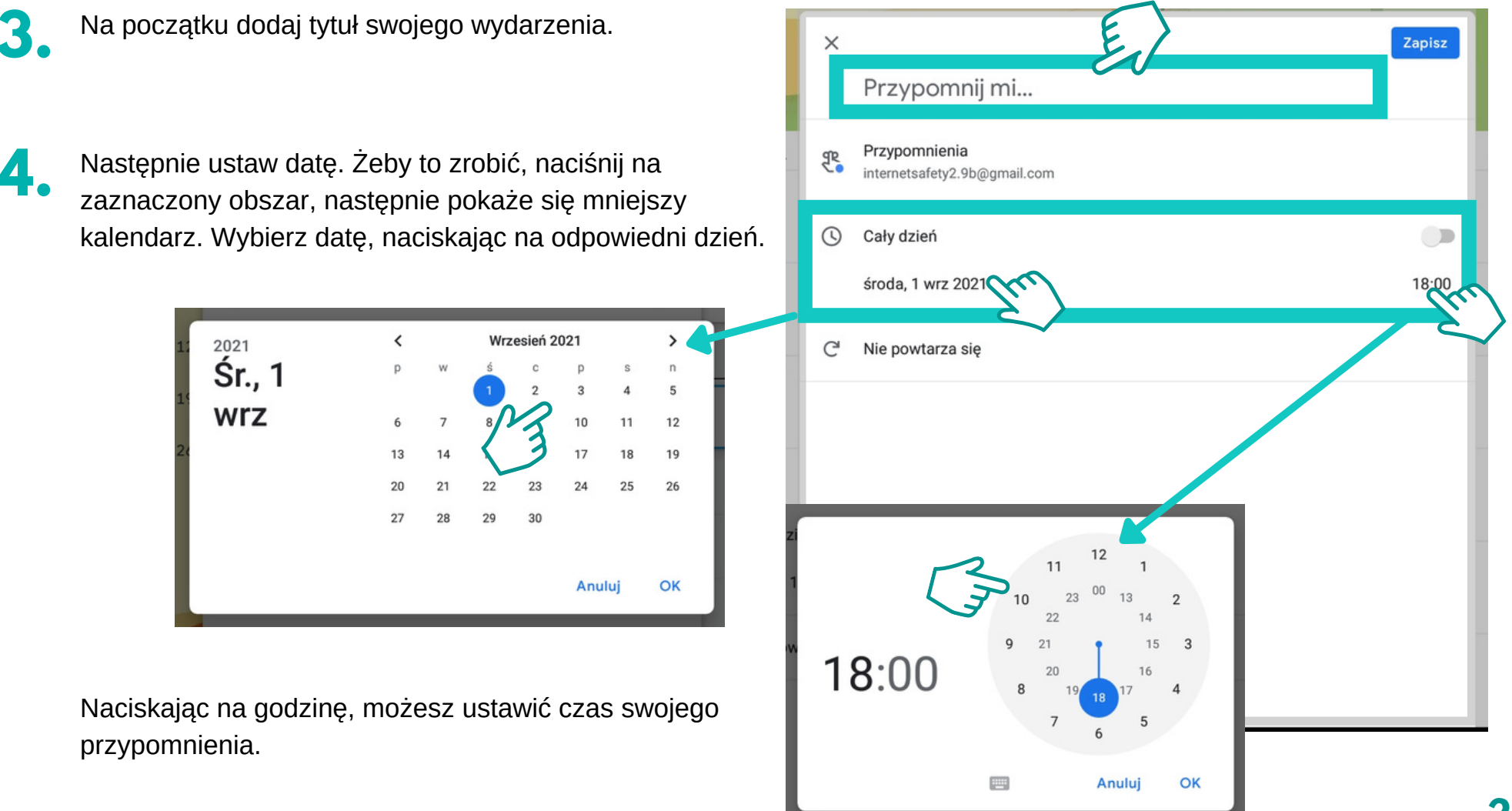

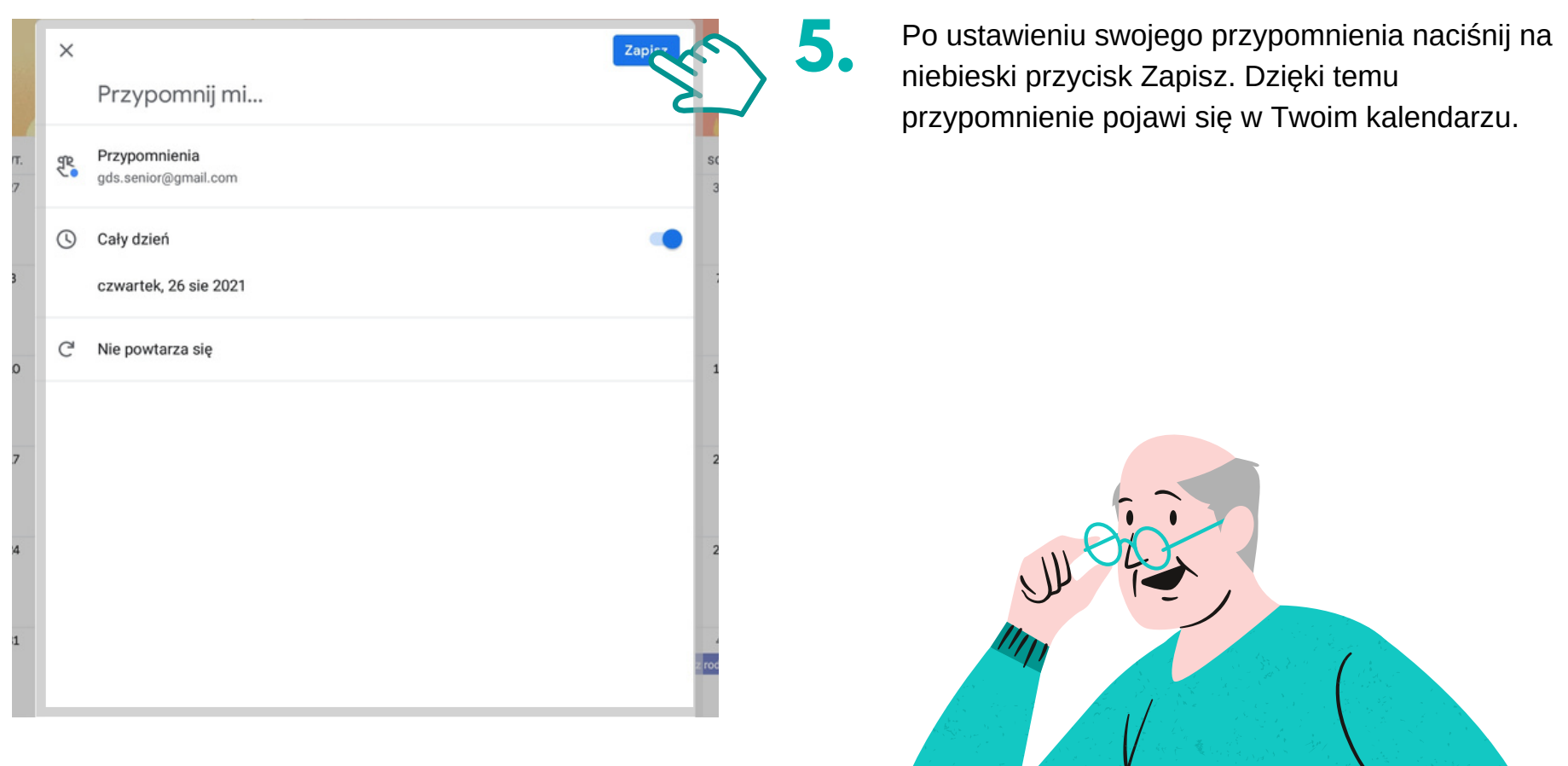

会情

# **Mapy Google**

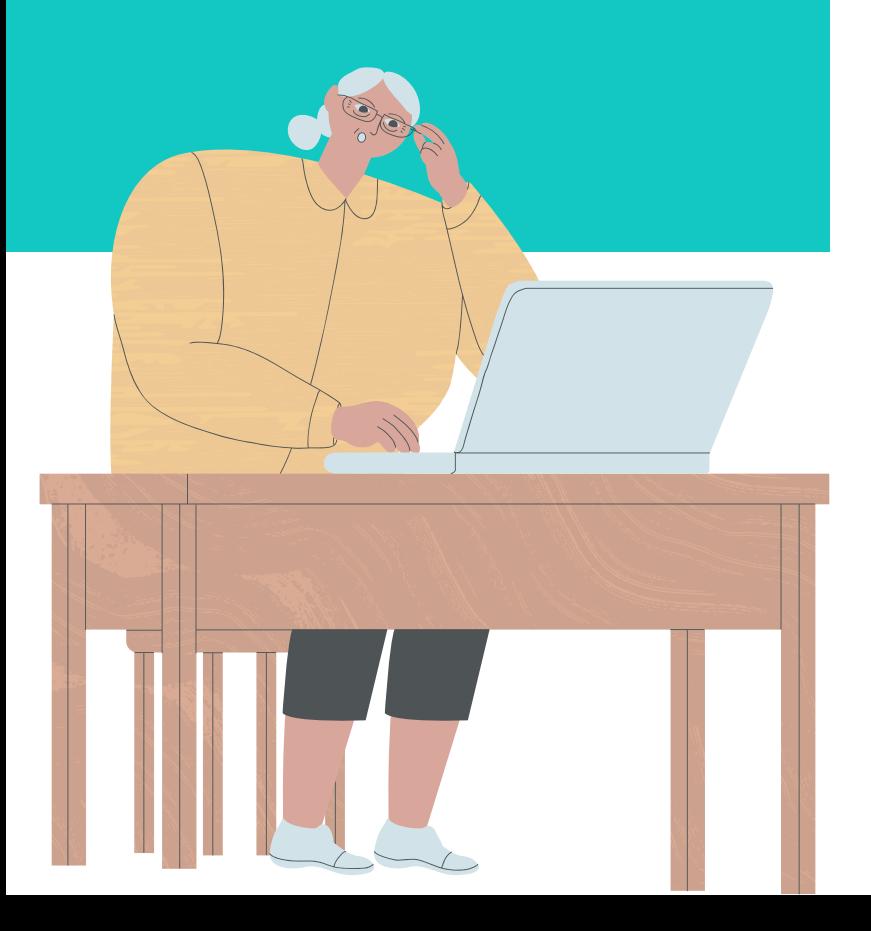

Mapy Google to aplikacja, która służy do wyszukiwania obiektów i najlepszych tras z punktu A do punktu B. Z aplikacji można korzystać na komputerach, tabletach i telefonach.

Aplikacja oferuje darmową nawigację GPS, dodatkowo można wybrane trasy zapisać w pamięci urządzenia i korzystać z nich bez połączenia internetowego.

Omówione zostaną trzy sposoby wyznaczania trasy:

- wyszukiwanie miejsca i trasy pieszo,
- wyszukiwanie trasy samochodem, unikając autostrad,
- wyszukiwanie trasy komunikacją publiczną.

#### **Jak obsługiwać Mapy Google Jak obsługiwać Mapy Google**

Znajdź na tablecie ikonę aplikacji Mapy Google. Włącz aplikacje. **1.**

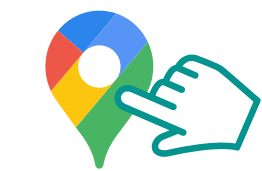

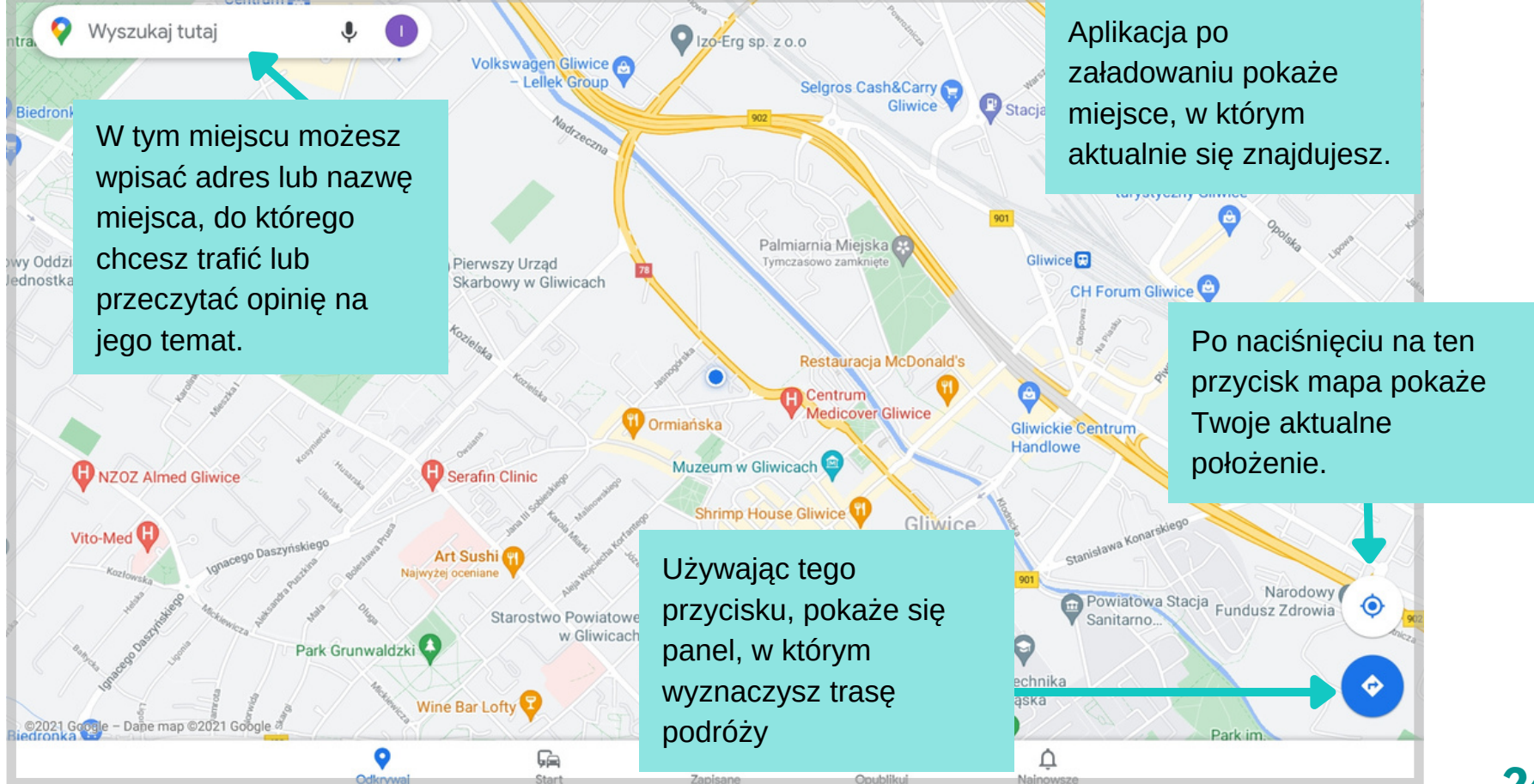

## $Z$ adanie

Wybierasz się do urzędu. Korzystając z instrukcji, które znajdują się na następnych stronach, znajdź trasę pieszo, którą dojdziesz do urzędu w Twoim mieście.

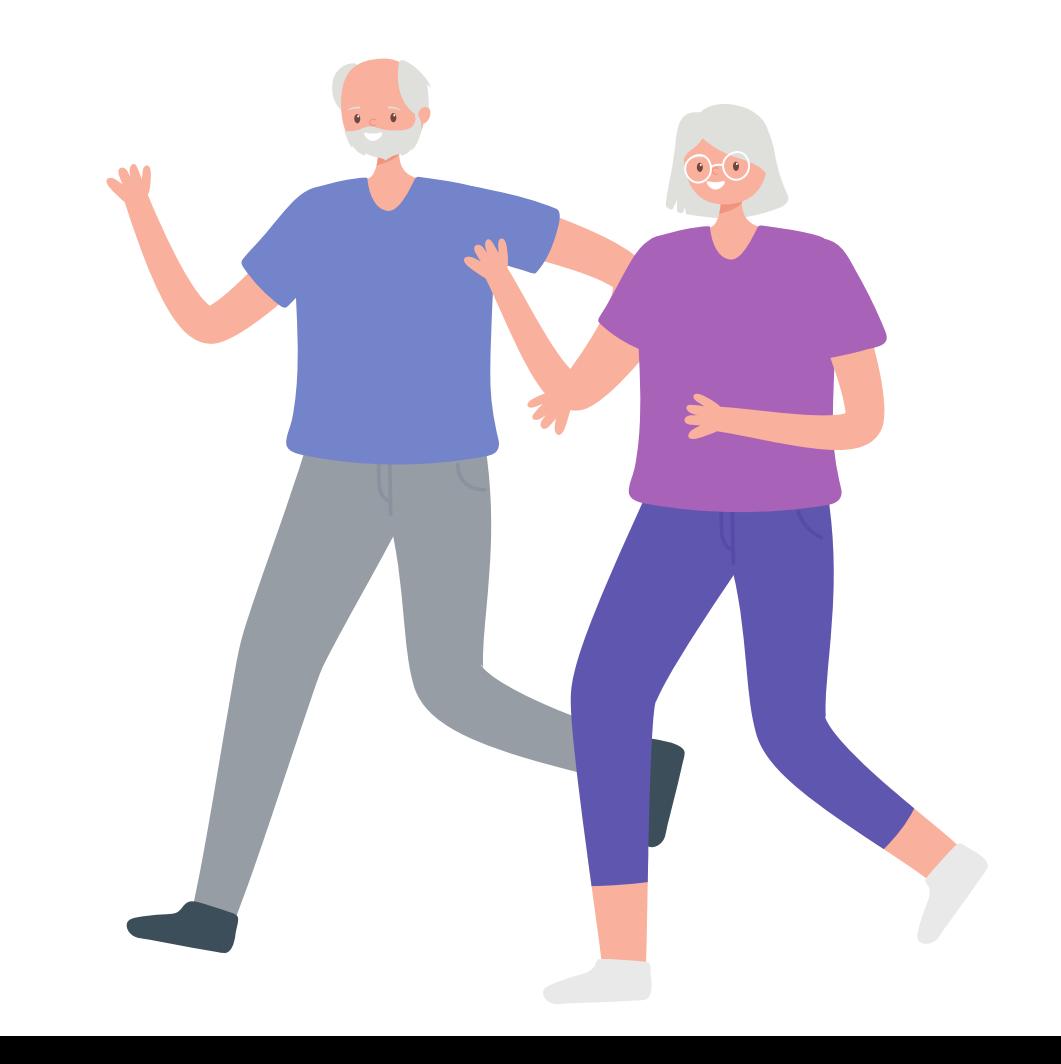

#### **Jak obsługiwać Mapy Google Wyszukiwanie miejsca i wyznaczanie trasy pieszo**

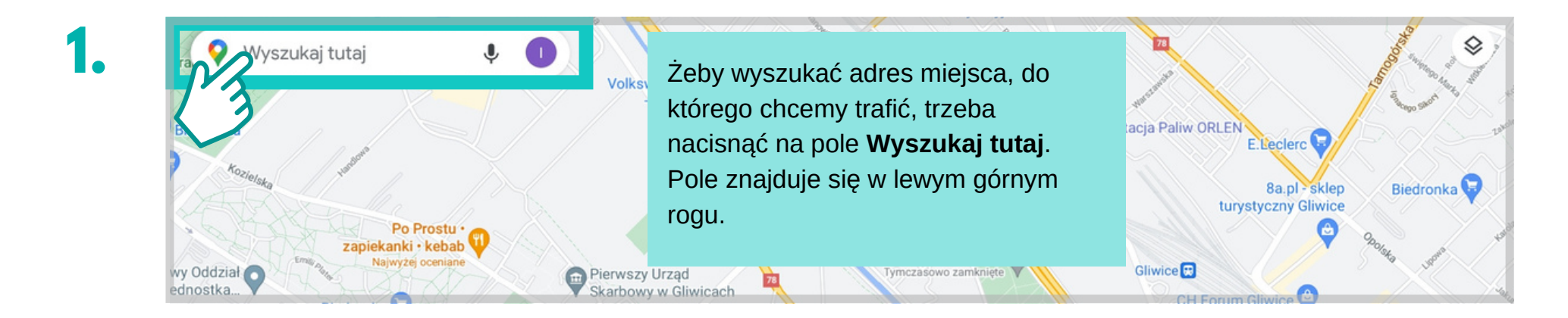

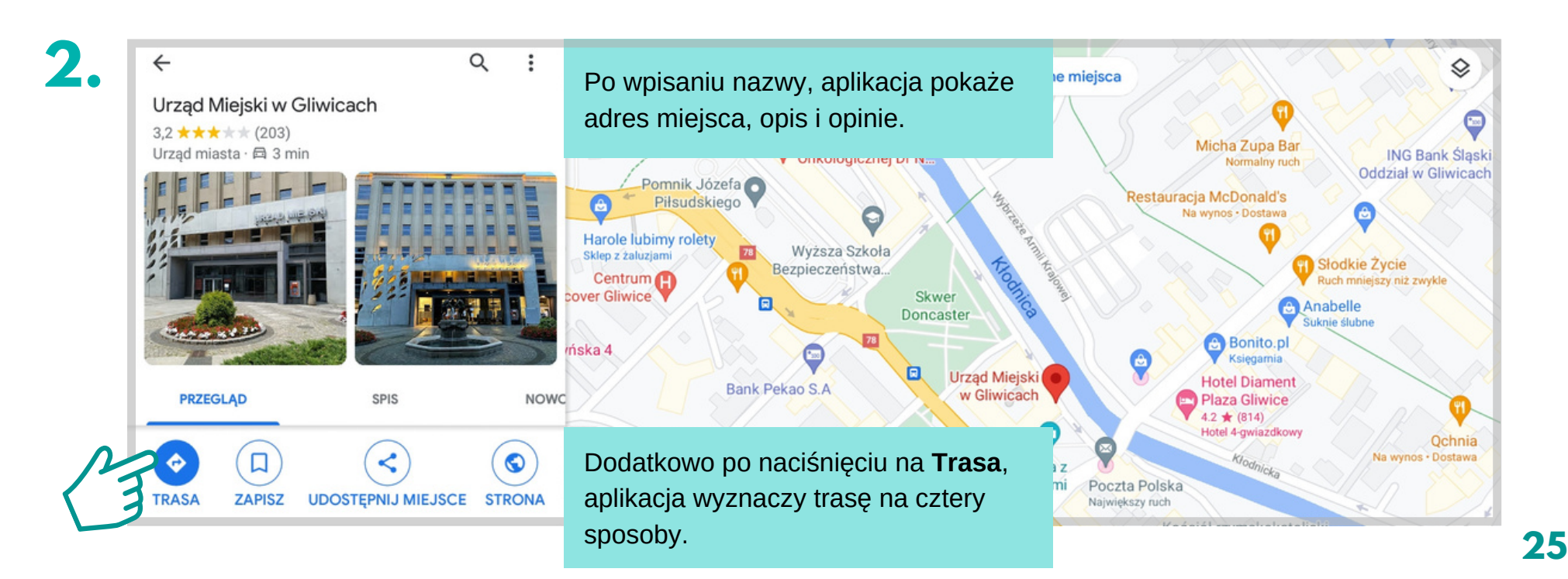

#### **Jak obsługiwać Mapy Google Wyszukiwanie miejsca i wyznaczanie trasy pieszo**

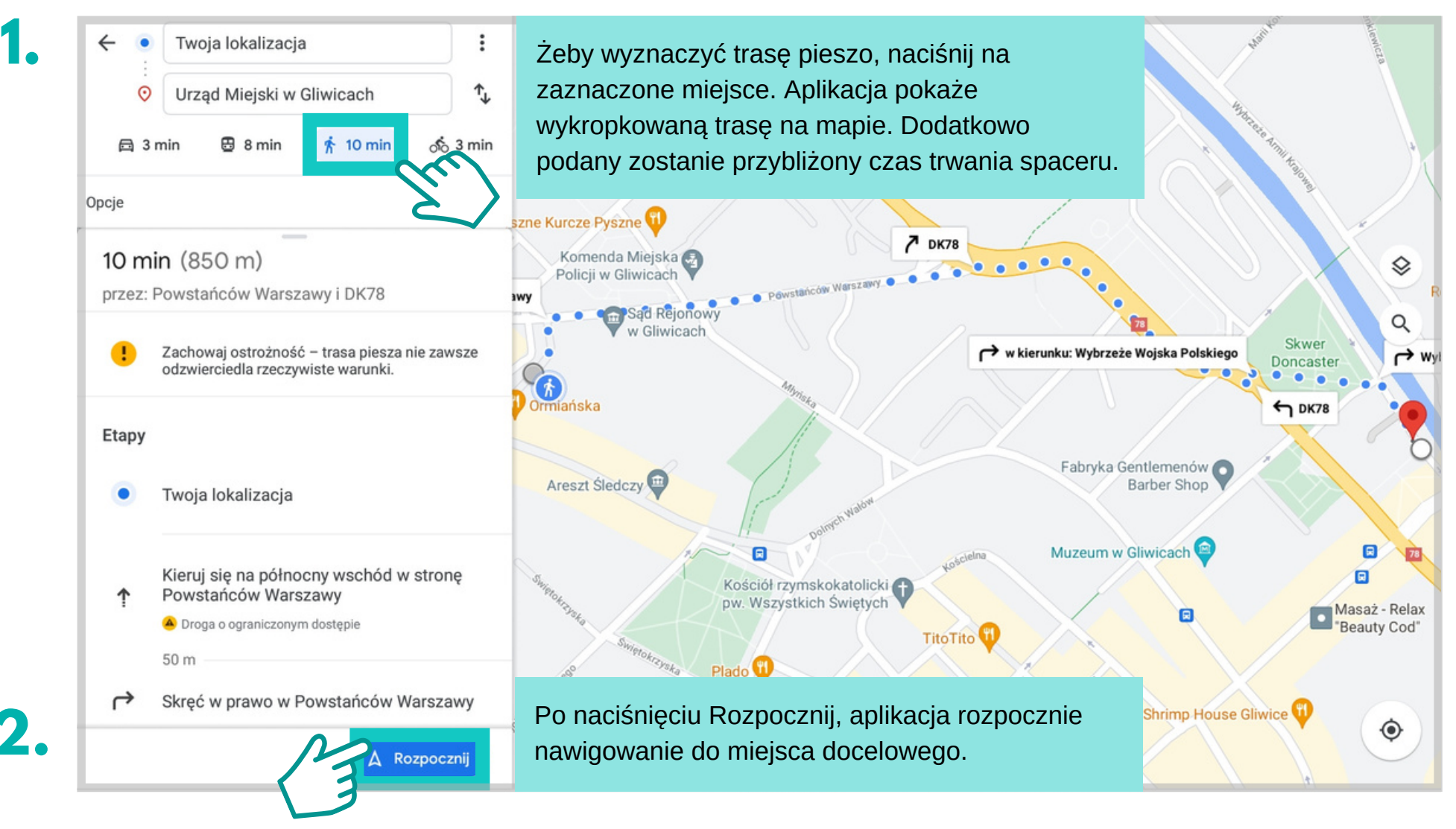

#### $Z$ adanie

Wybierasz się w odwiedziny do krewnych z Gliwic. Korzystając ze wskazówek na następnych stronach, wyznacz trasę, oznaczając miejsce docelowe jako Gliwice. Dodatkowo ustaw opcję jazdy "Unikaj opłat".

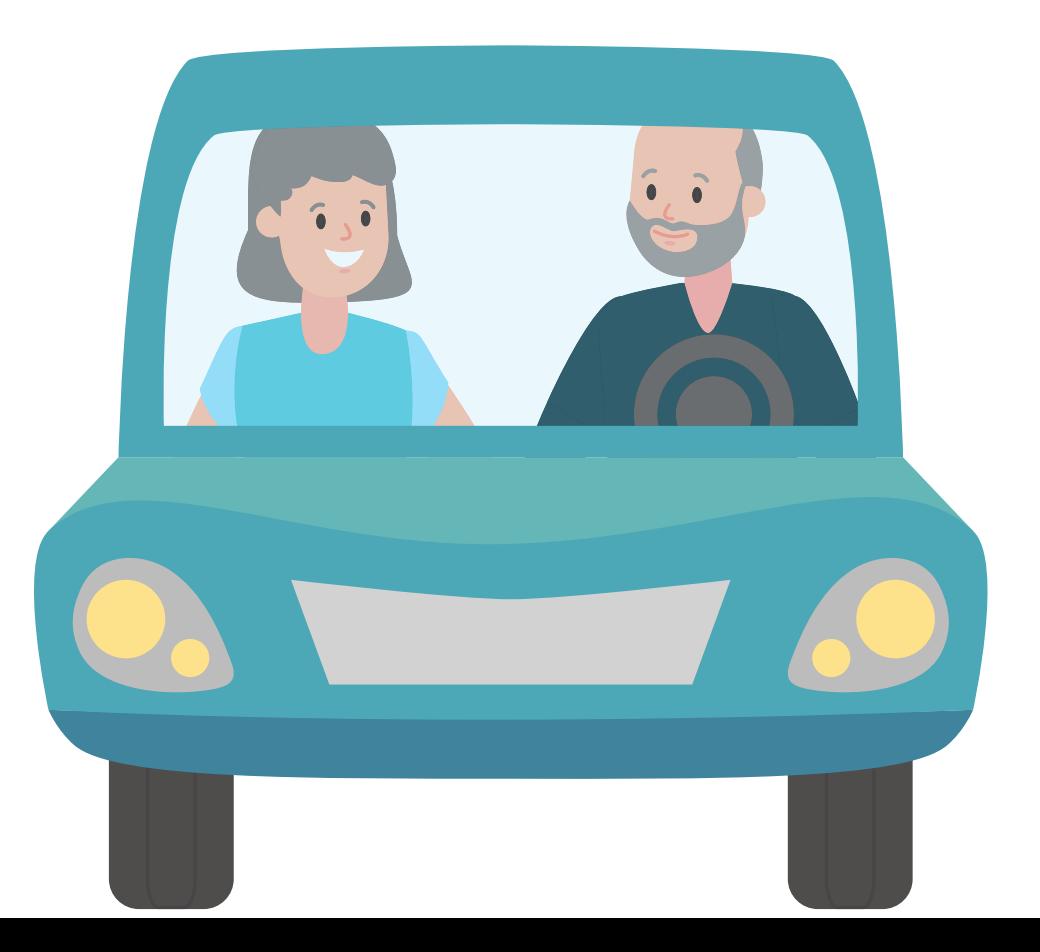

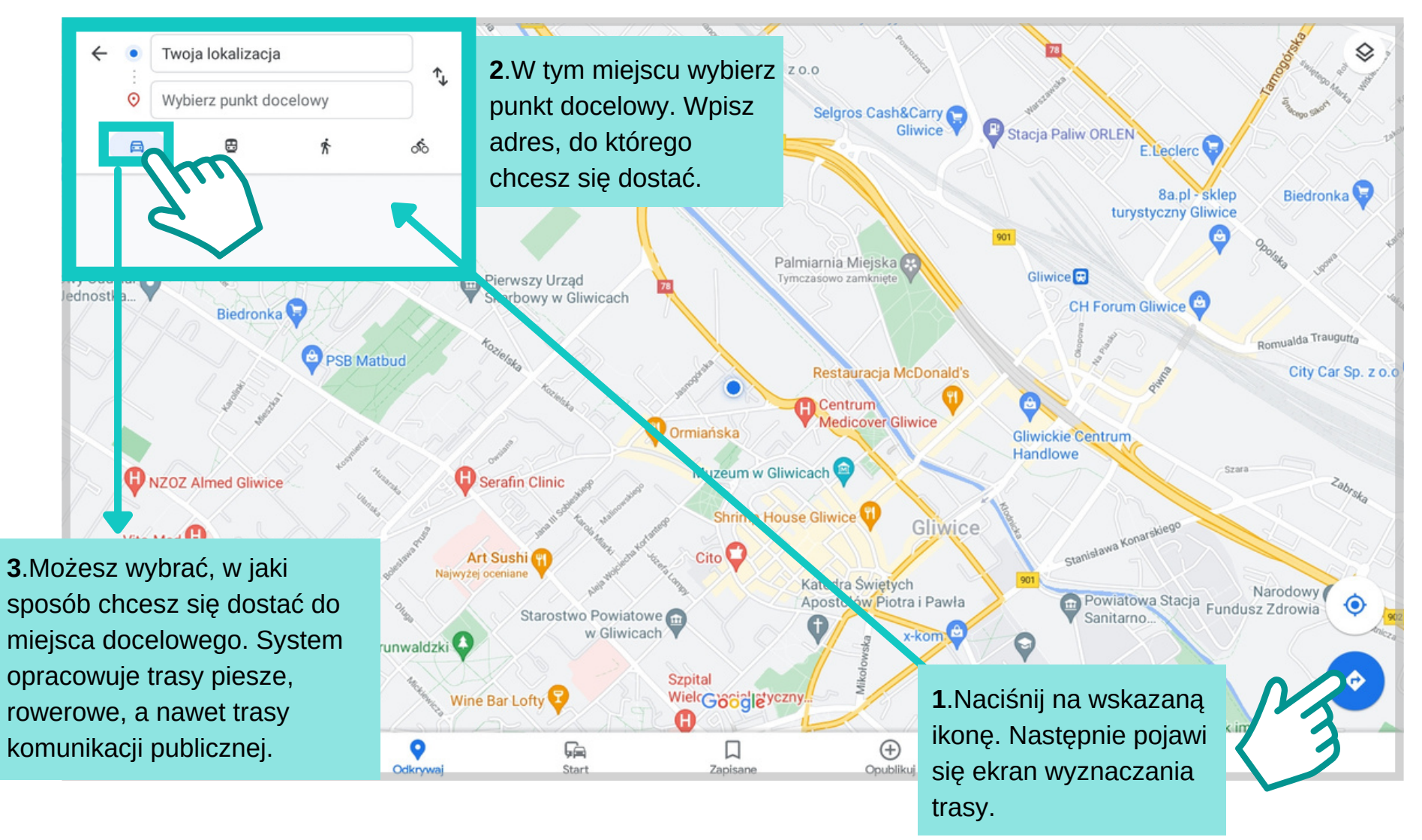

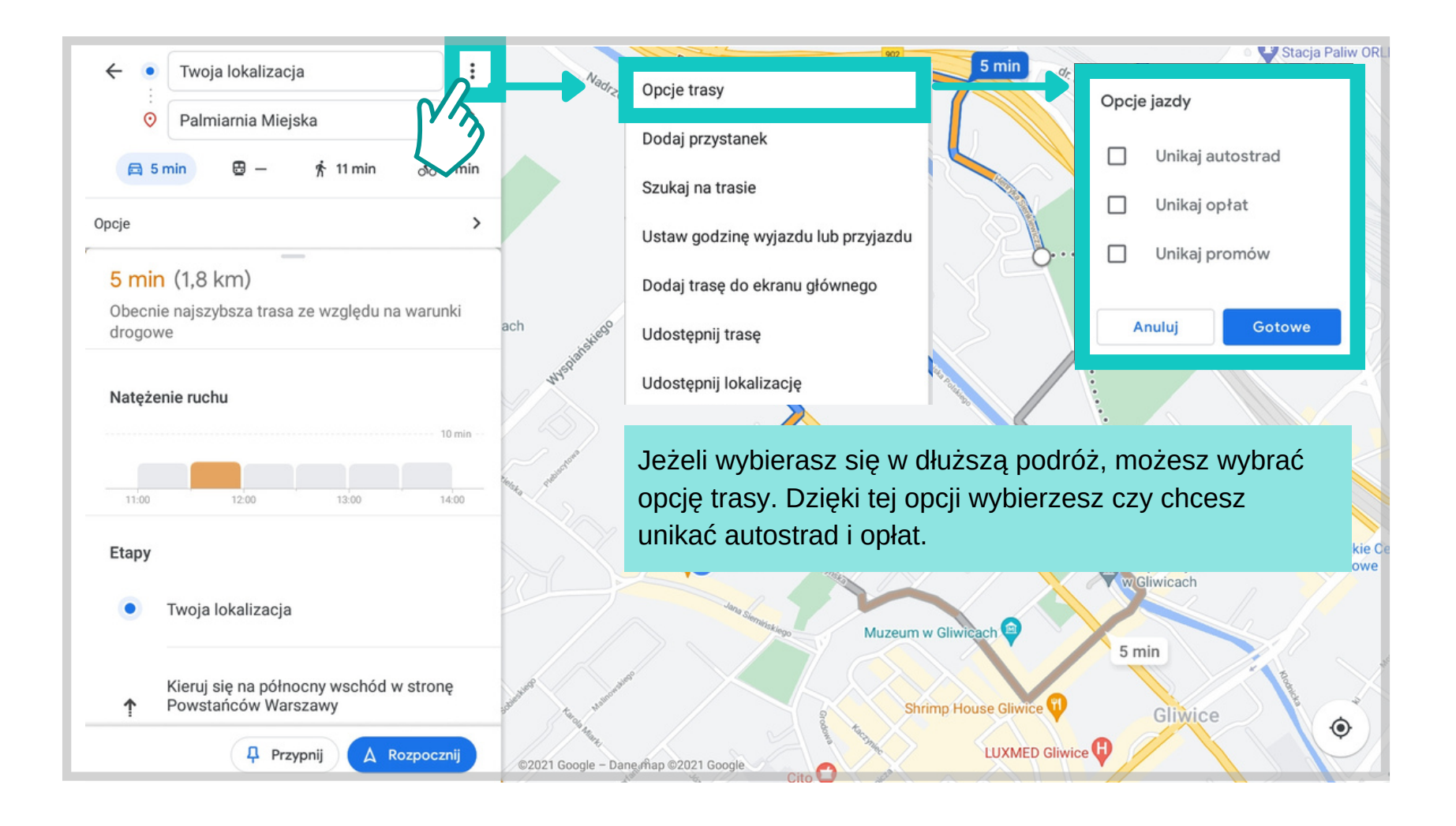

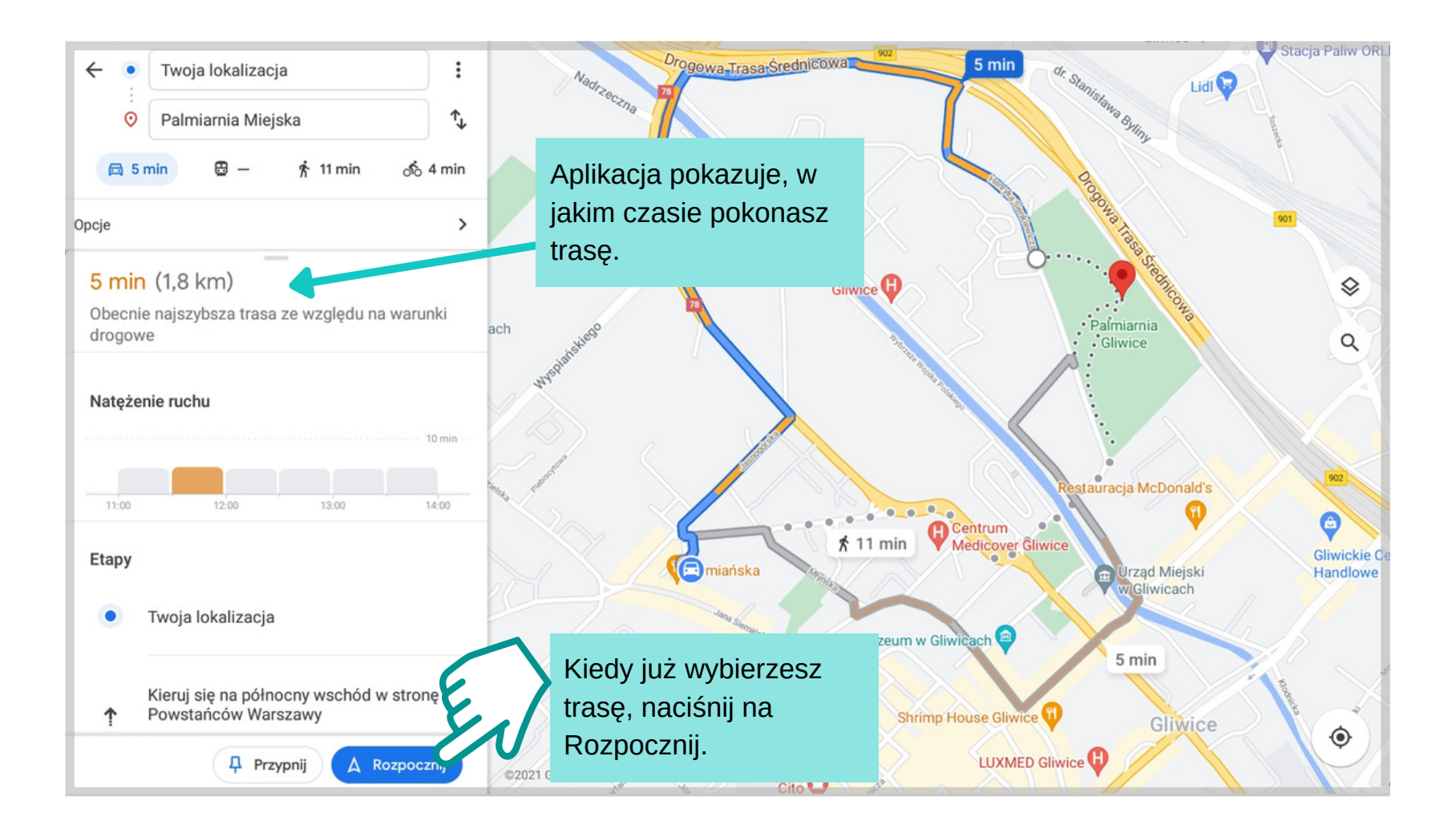

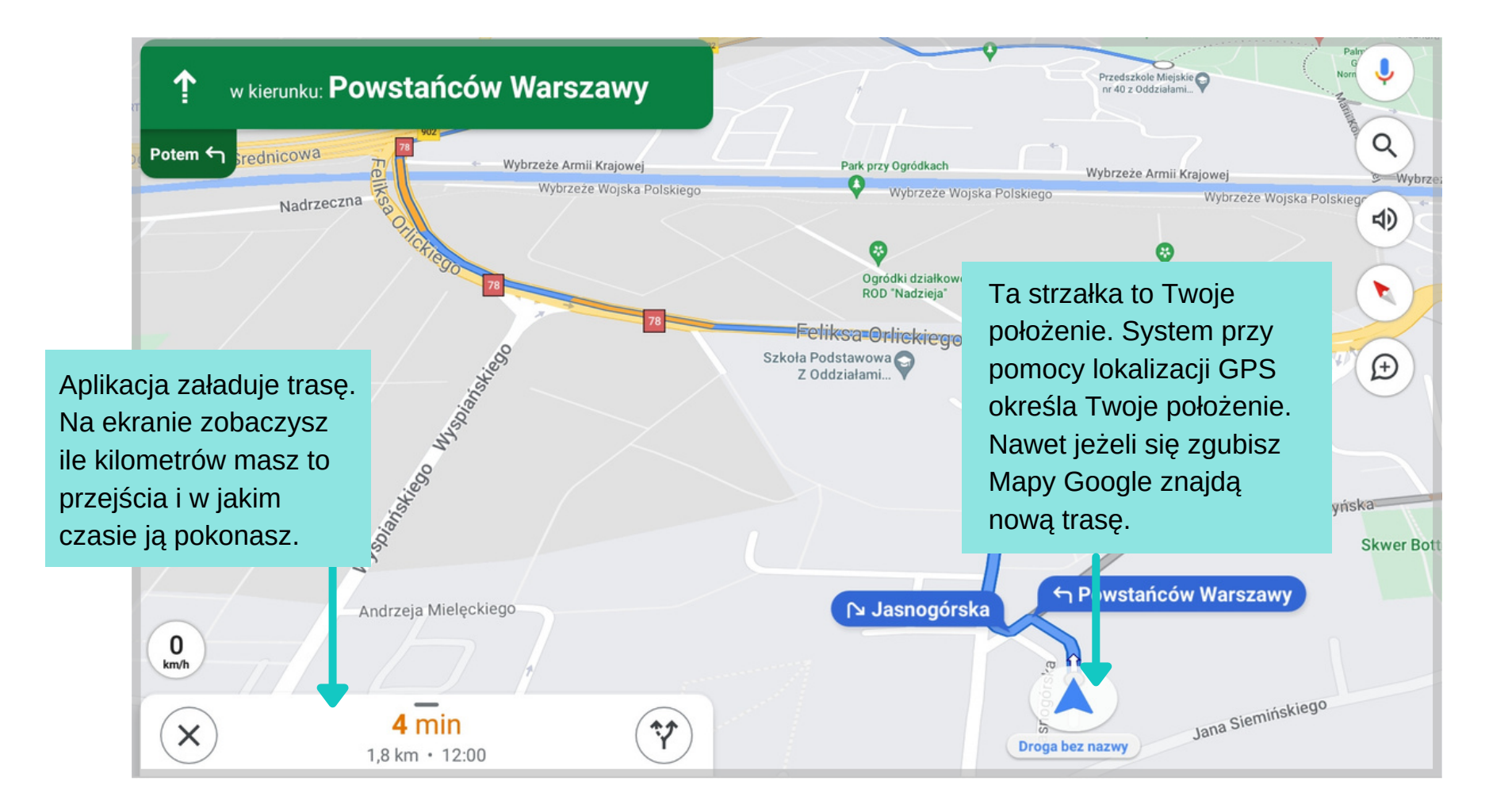

#### $Z$ adanie

Wybierasz się na wycieczkę z wnukiem do Gliwic. Korzystając ze wskazówek poniżej, ustal trasę komunikacją publiczną. Wybierz najkrótszą trasę z możliwych.

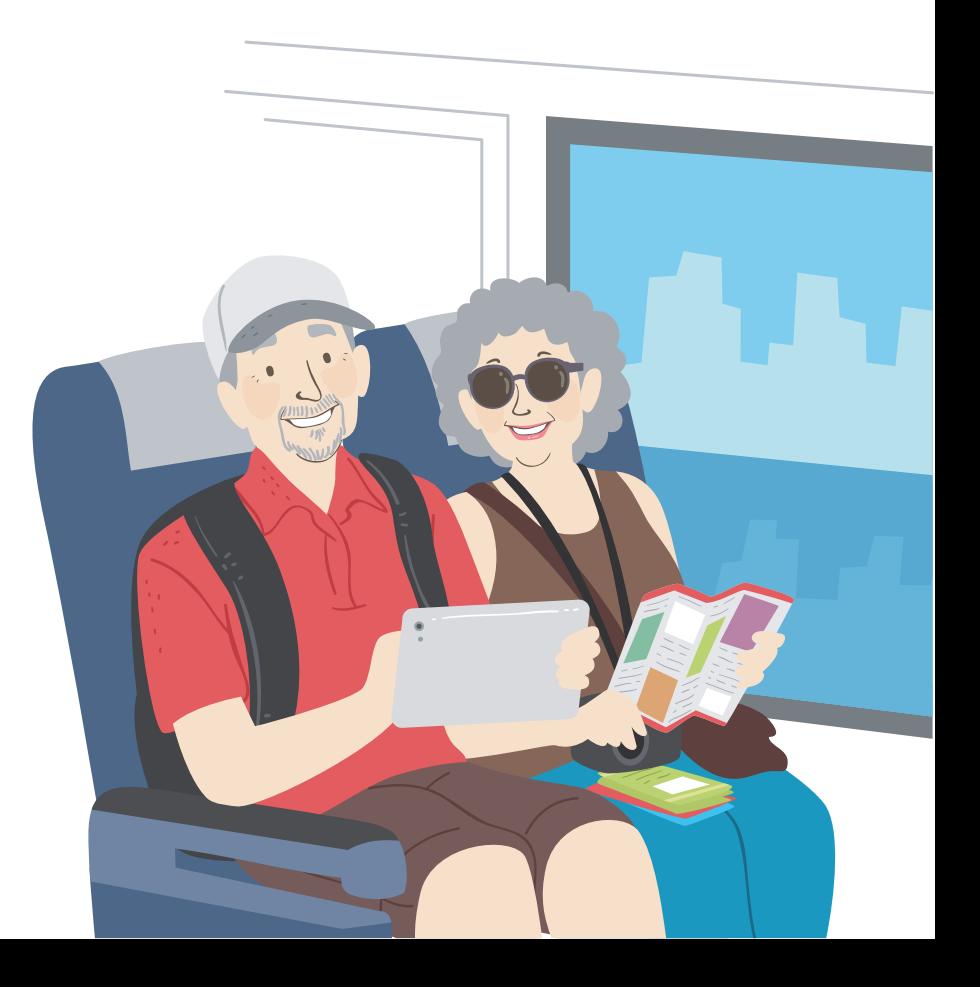

#### **Jak obsługiwać Mapy Google Wyznaczanie trasy komunikacją publiczną**

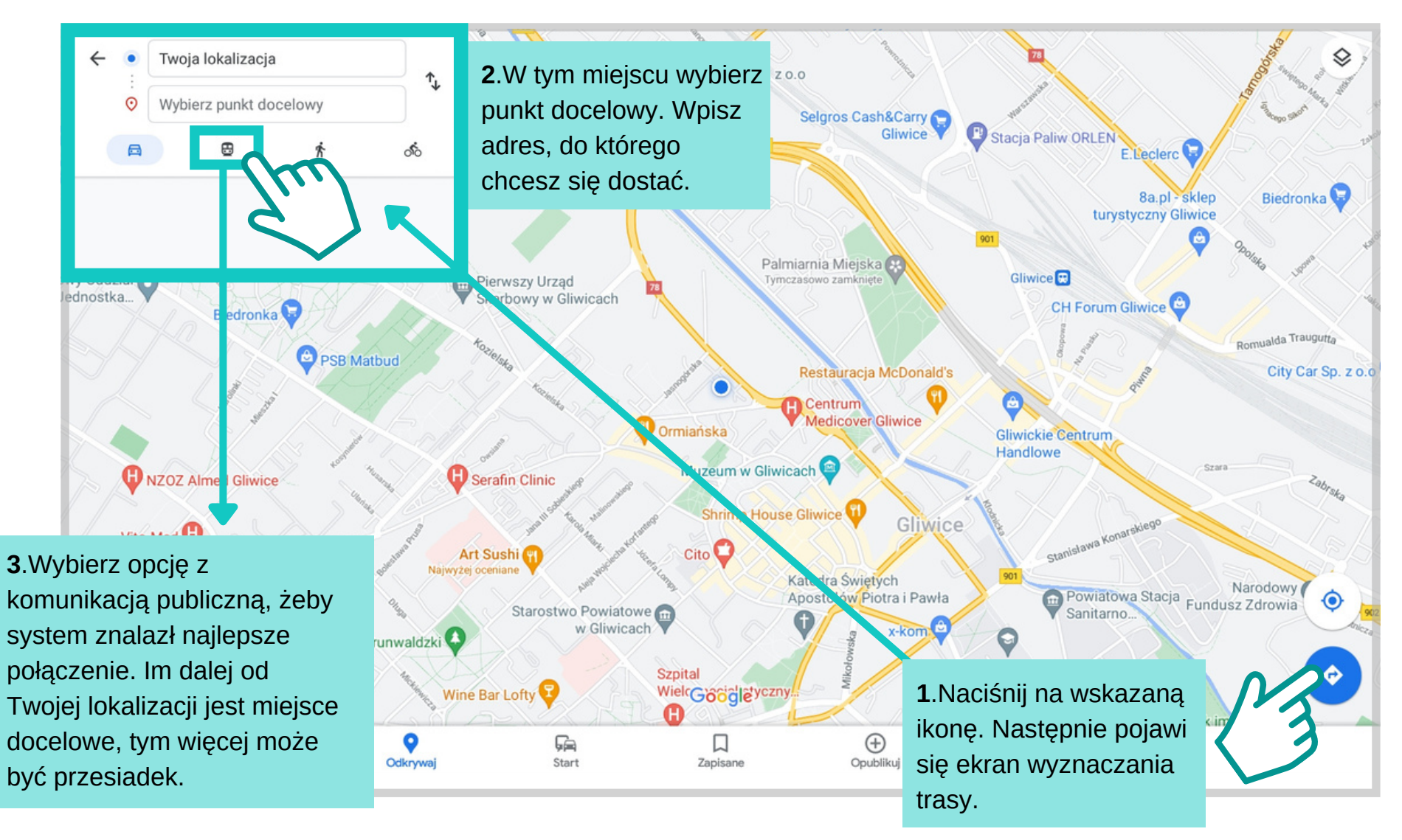

#### **Jak obsługiwać Mapy Google Wyznaczanie trasy komunikacją publiczną**

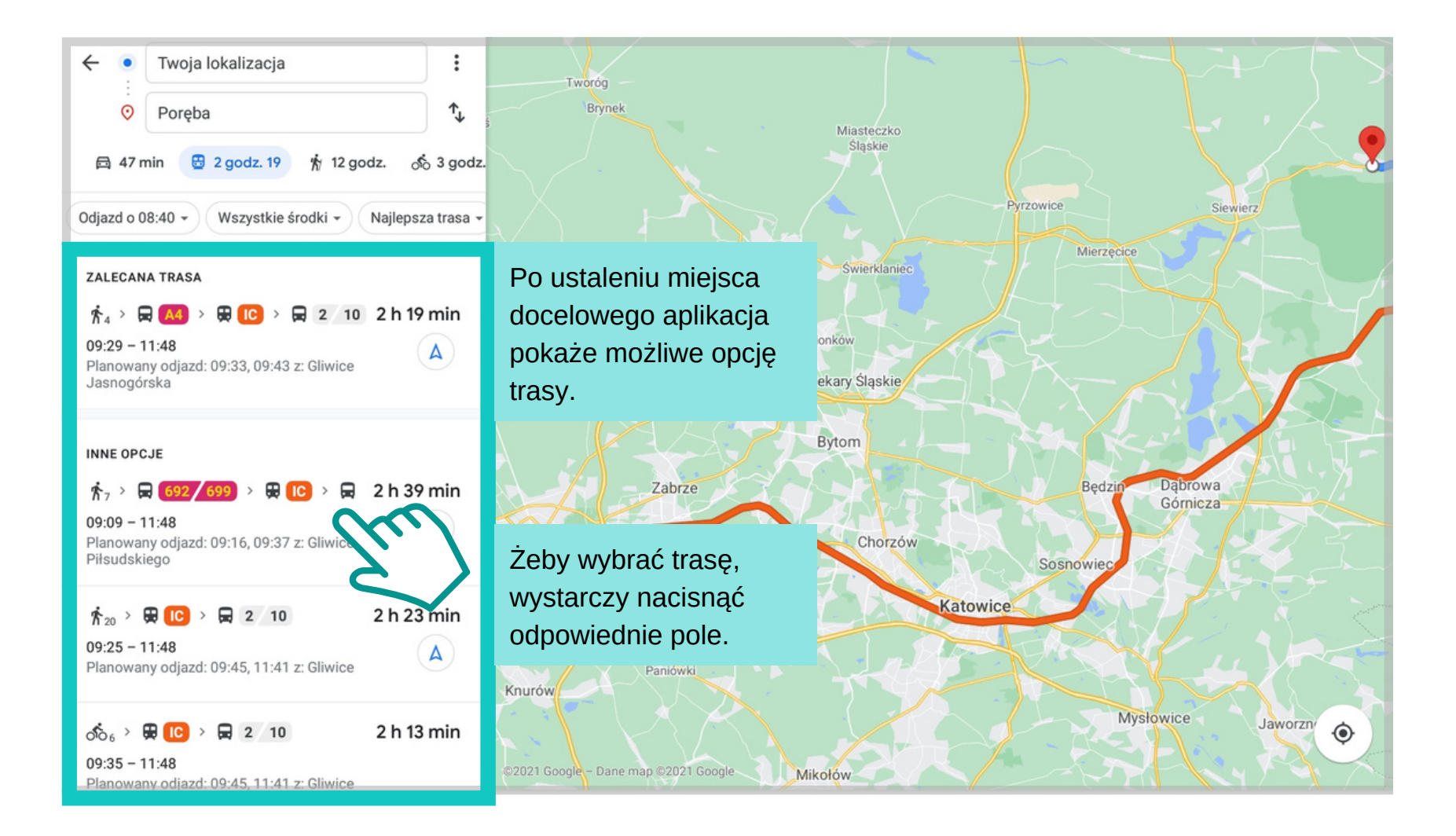

#### **Jak obsługiwać Mapy Google Wyznaczanie trasy komunikacją publiczną**

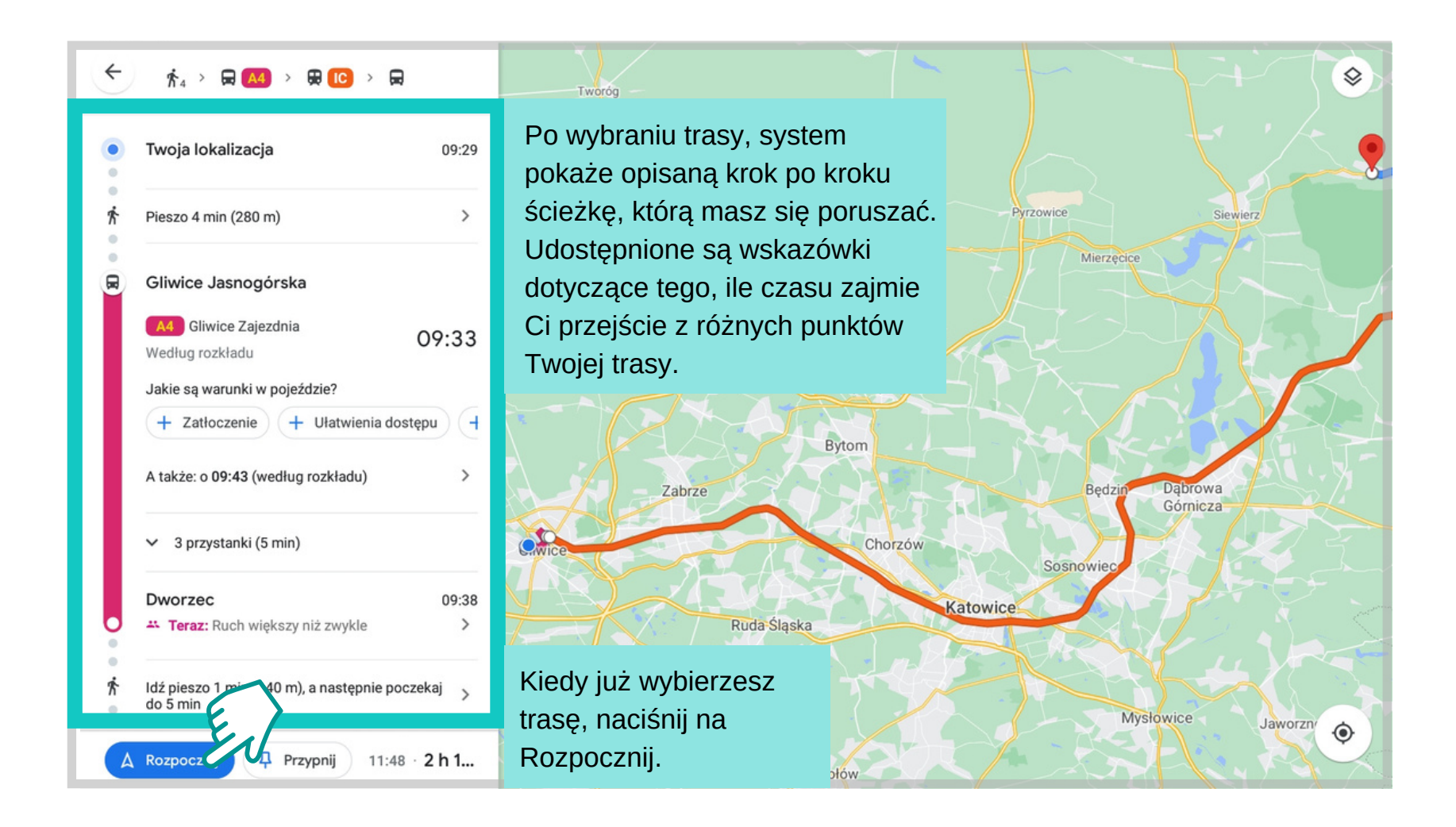

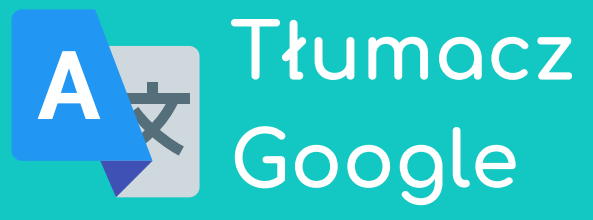

Tłumacz Google to strona internetowa i aplikacja udostępniona użytkownikom za darmo. Służy ona do tłumaczenia tekstów, słów, zdań oraz dokumentów tekstowych. Program potrafi przetłumaczyć tekst na 100 języków.

Dobrze radzi sobie z najpopularniejszymi językami, takimi jak angielski, niemiecki czy francuski.

To narzędzie może również przetłumaczyć anglojęzyczne strony internetowe.

# **Jak korzystać z Tłumacza Google w wyszukiwarce**

Znajdź na tablecie ikonę aplikacji Google Chrome. Włącz aplikacje. **1.**

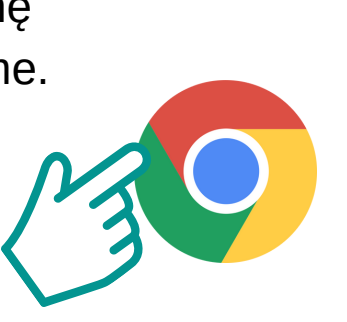

#### W pasku wyszukiwania wpisz **Tłumacz Google. 2.**

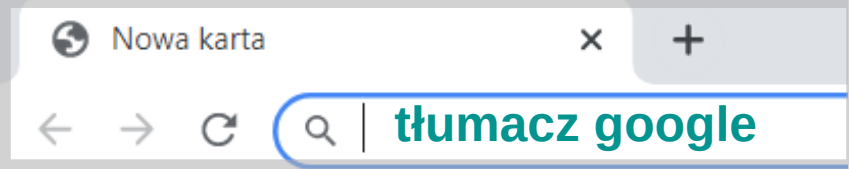

Po załadowaniu pokaże się pole Tłumacza Google, które jest podzielone na dwie części. Po lewej wpisujemy zdanie, które ma zostać przetłumaczone. Po prawej pokaże się przetłumaczone zdanie. **3.**

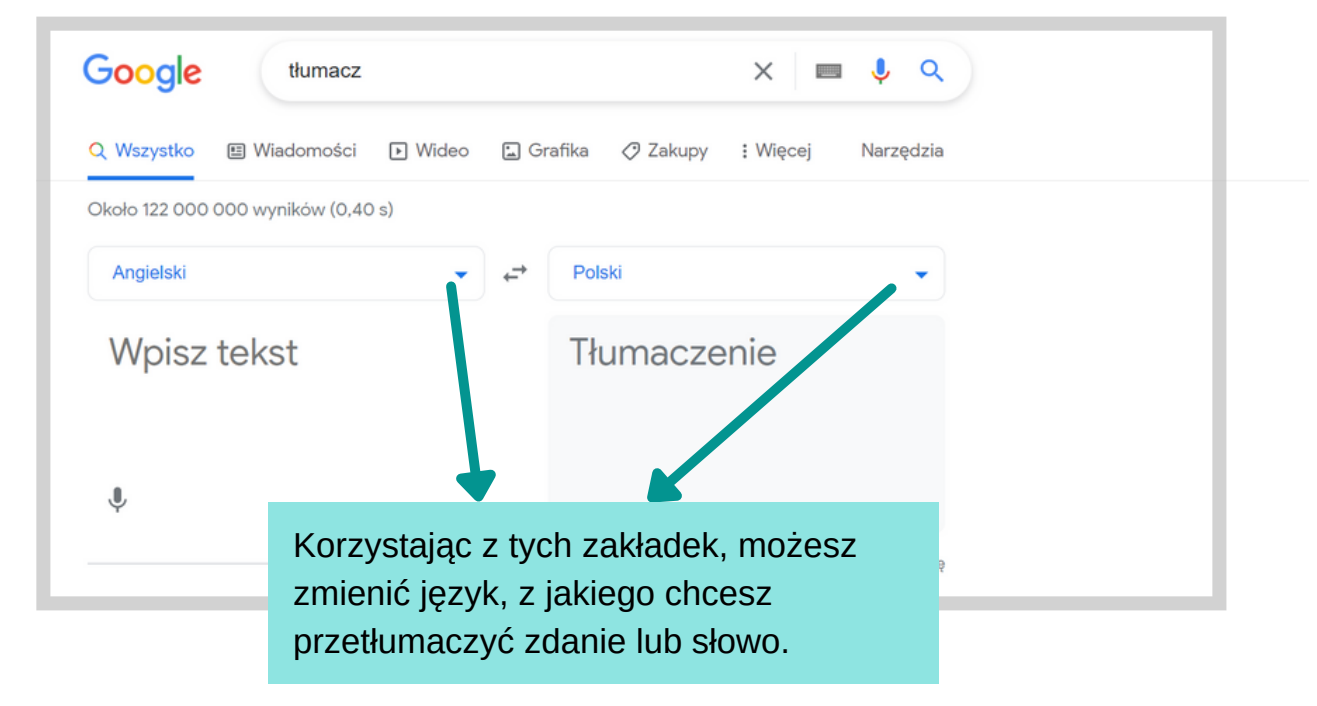

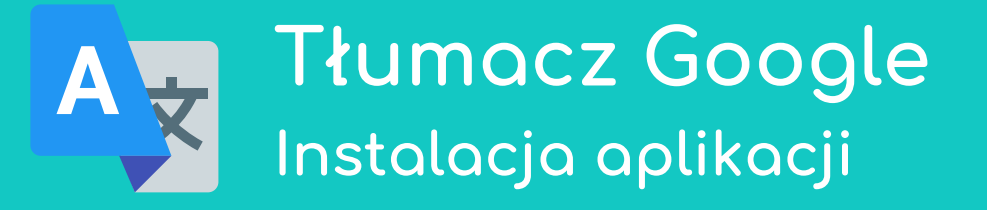

Znajdź na tablecie ikonę **1.** Znajdź na tablecie ikonę<br> **1.** aplikacji Sklep Play. **Thumacz Google** Włącz aplikacje.

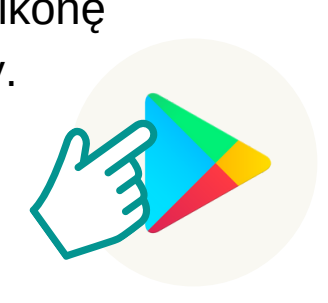

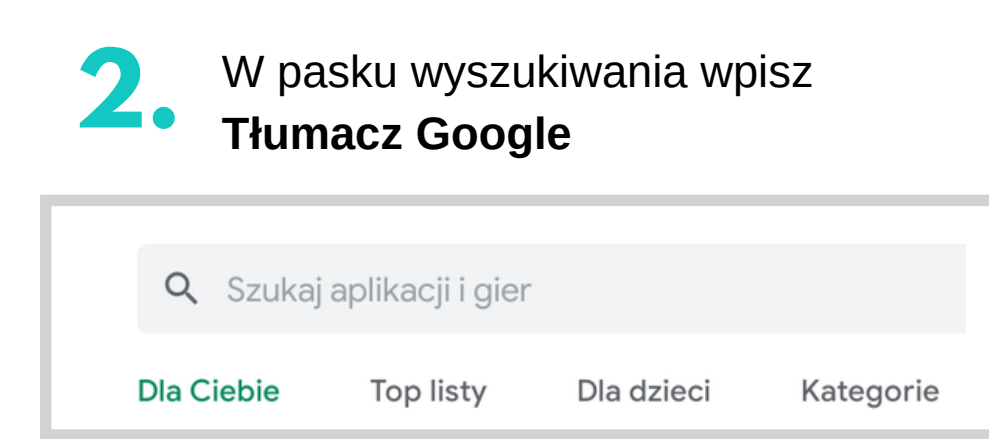

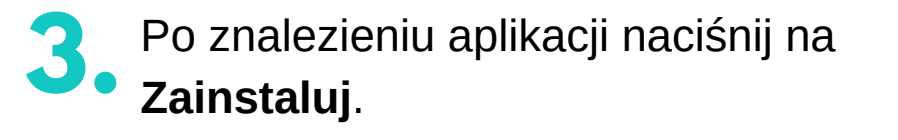

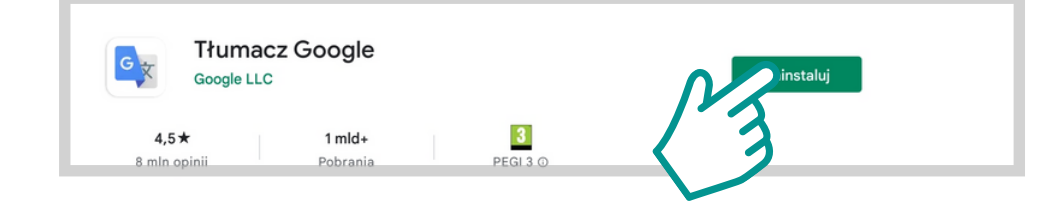

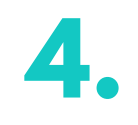

 $\vert G \vert$ 

**Tłumacz Google** 

Zainstalowano

Kiedy aplikacja się zainstaluje, naciśnij **Otwórz**.

Otwórz

#### **Jak wygląda Tłumacz Google w aplikacji**

**1.** Znajdź na tablecie ikonę aplikacji Tłumacza Google. Włącz aplikacje.

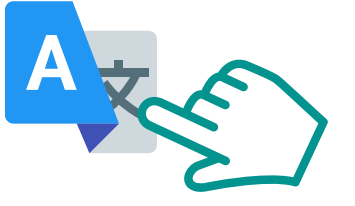

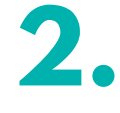

Tłumacz Google w formie aplikacji działa w bardzo podobny sposób jak na stronie internetowej. Różnica między nimi jest taka, że aplikacja posiada dodatkowe funkcje.

Tłumacz oferuje wiele języków. Żeby wybrać język, wystarczy nacisnąć na niebieskie strzałki, które znajdują się obok nazwy języka. Pokażą się listy dostępnych języków ułożone alfabetycznie.

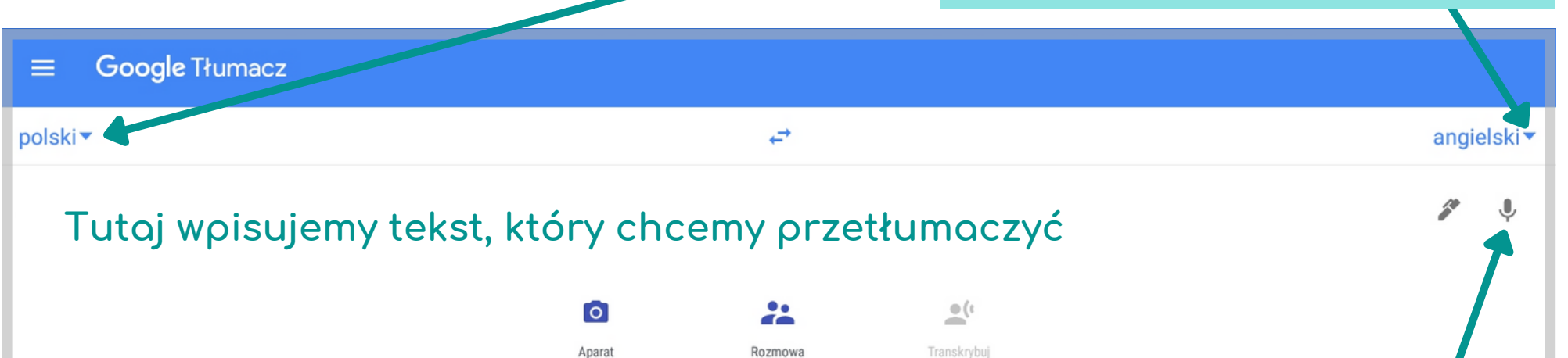

Możemy użyć mikrofonu i wypowiedzieć zdania lub słowo do mikrofonu. Żeby to zrobić, należy nacisnąć na ikonę mikrofonu.

# **3.**

#### Google Tłumacz  $\equiv$  $\leftrightarrow$ angielski▼ polski<sup>v</sup> Kliknij, by wpisać tekst 垄  $\bigcup$ Aby przetłumaczyć tekst, musisz wpisać go w  $\overline{\bullet}$ wyznaczone miejsce i kliknąć enter. Aparat Rozn

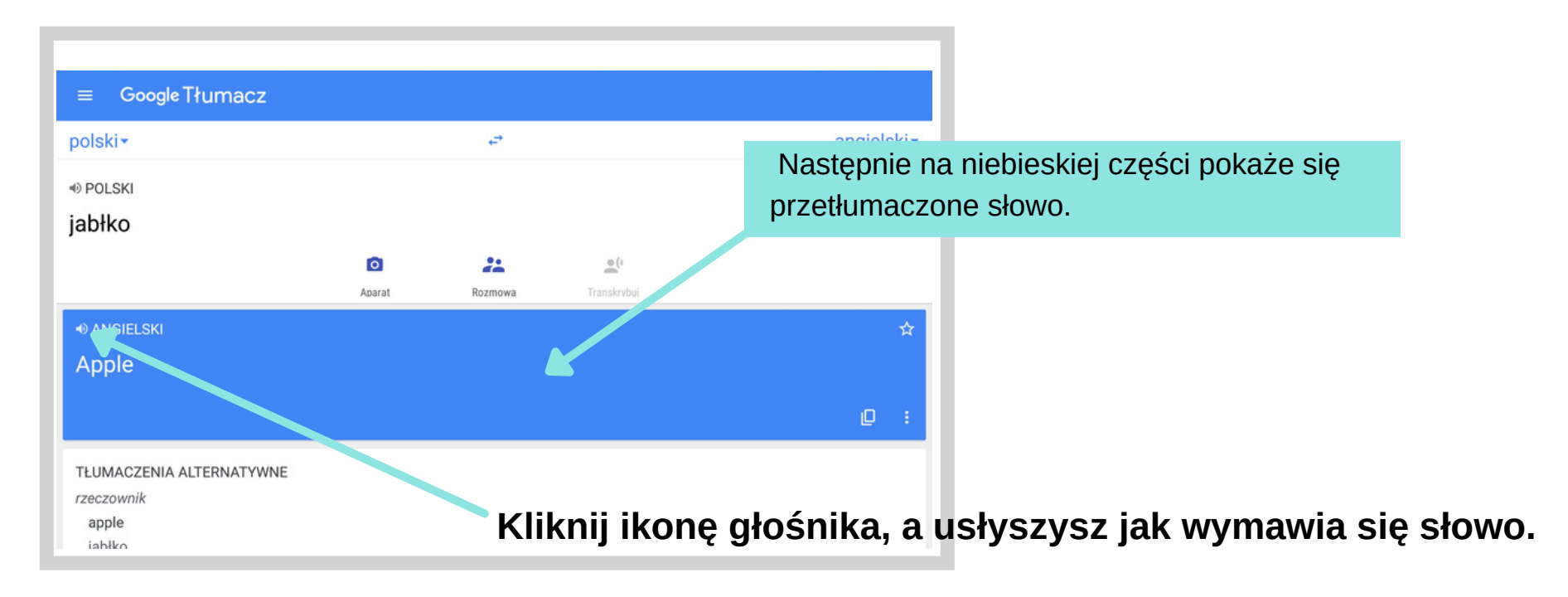

#### **Google Tłumacz Tłumaczenie tekstu ze zdjęć**

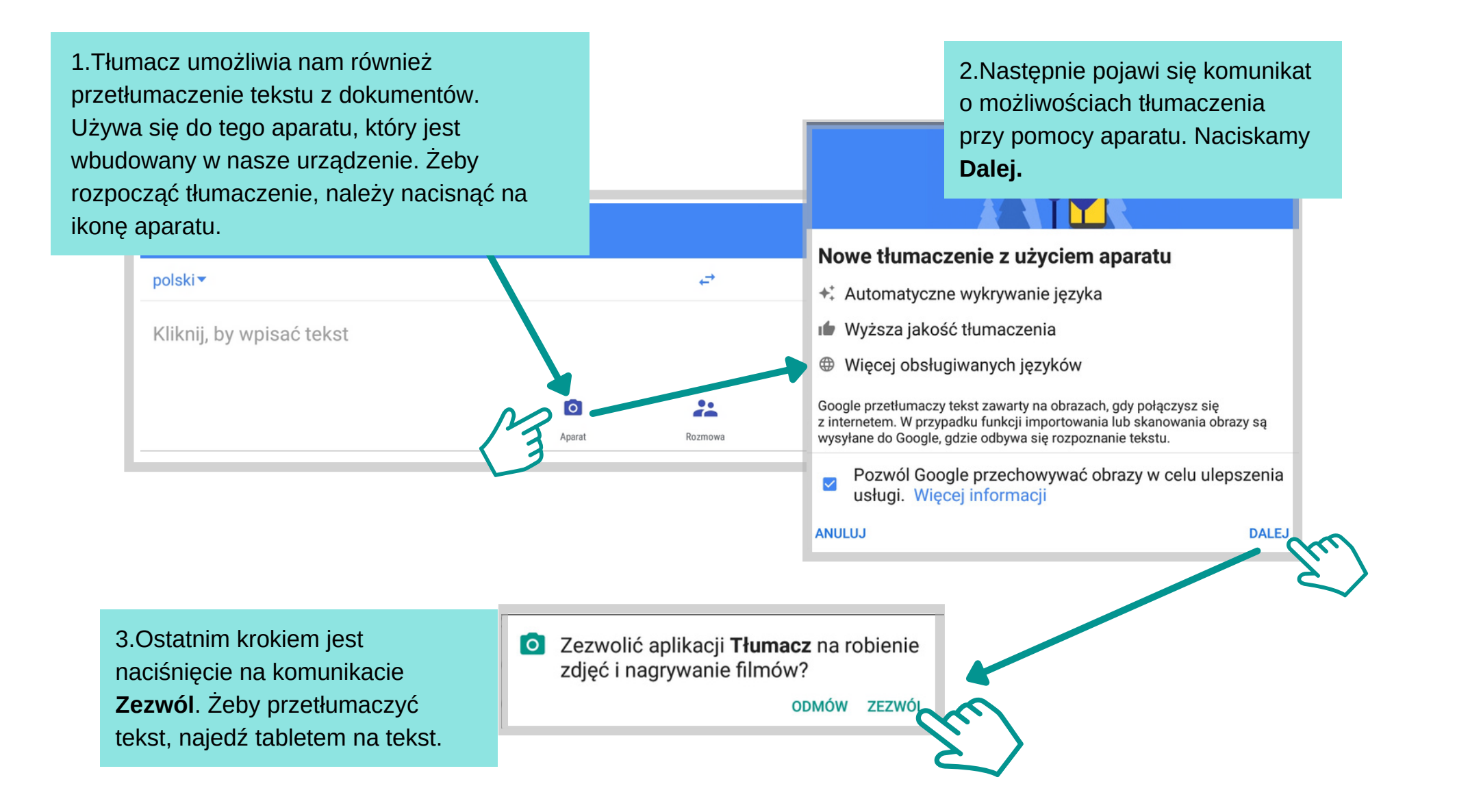

Zadanie **Korzystając z instrukcji na poprzednich stronach**, użyj funkcji tłumaczenia przy pomocy aparatu. Najedź aparatem na tekst.

Przetłumacz następujący fragment na język polski:

**Sleep is an [essential](https://medlineplus.gov/ency/patientinstructions/000871.htm) function that allows your body and mind to recharge, leaving you refreshed and alert when you wake up. Healthy sleep also helps the body remain healthy and stave off diseases. Without enough sleep, the brain cannot function properly. This can impair your [abilities](https://www.ninds.nih.gov/Disorders/Patient-Caregiver-Education/understanding-Sleep) to concentrate, think clearly, and process memories.**

# **Gotowe!**

Właśnie ukończyłeś pierwszą część warsztatów. Podczas zajęć zapoznałeś się z Kontem Google i jego wieloma funkcjami i narzędziami. Potrafisz utworzyć wydarzenie w Kalendarzu Google oraz wyznaczyć najkrótszą trasę w aplikacji Mapy Google.

# **Notatki**

# Dziękujemy!

**Klaster Innowacji Społecznych**

**ul. O. Jana Siemińskiego 22, 44-100 Gliwice**

**Projekt: Google dla Seniorów**

**Dane kontaktowe:**

**e-mail: kontakt@klaster.org.pl**

**www.klaster.org.pl**

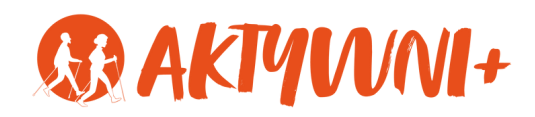

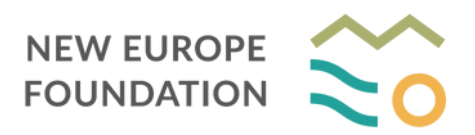

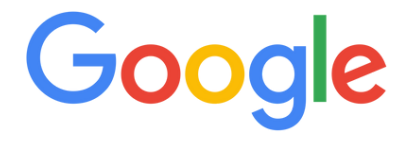

**Projekt dofinansowany ze środków programu wieloletniego na rzecz Osób Starszych "Aktywni+" na lata 2021–2025.**

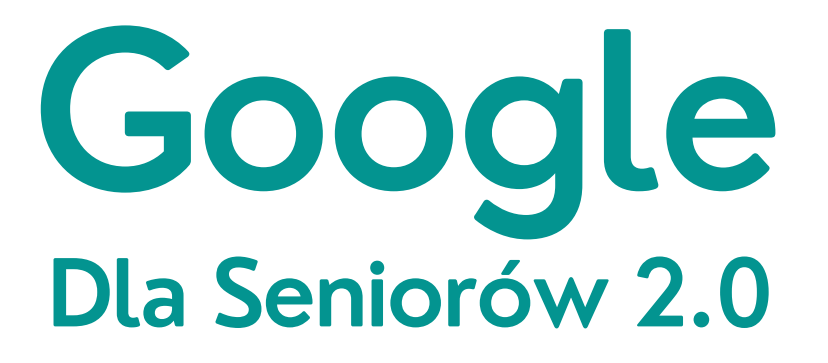